## **GDC Installation and Operation**

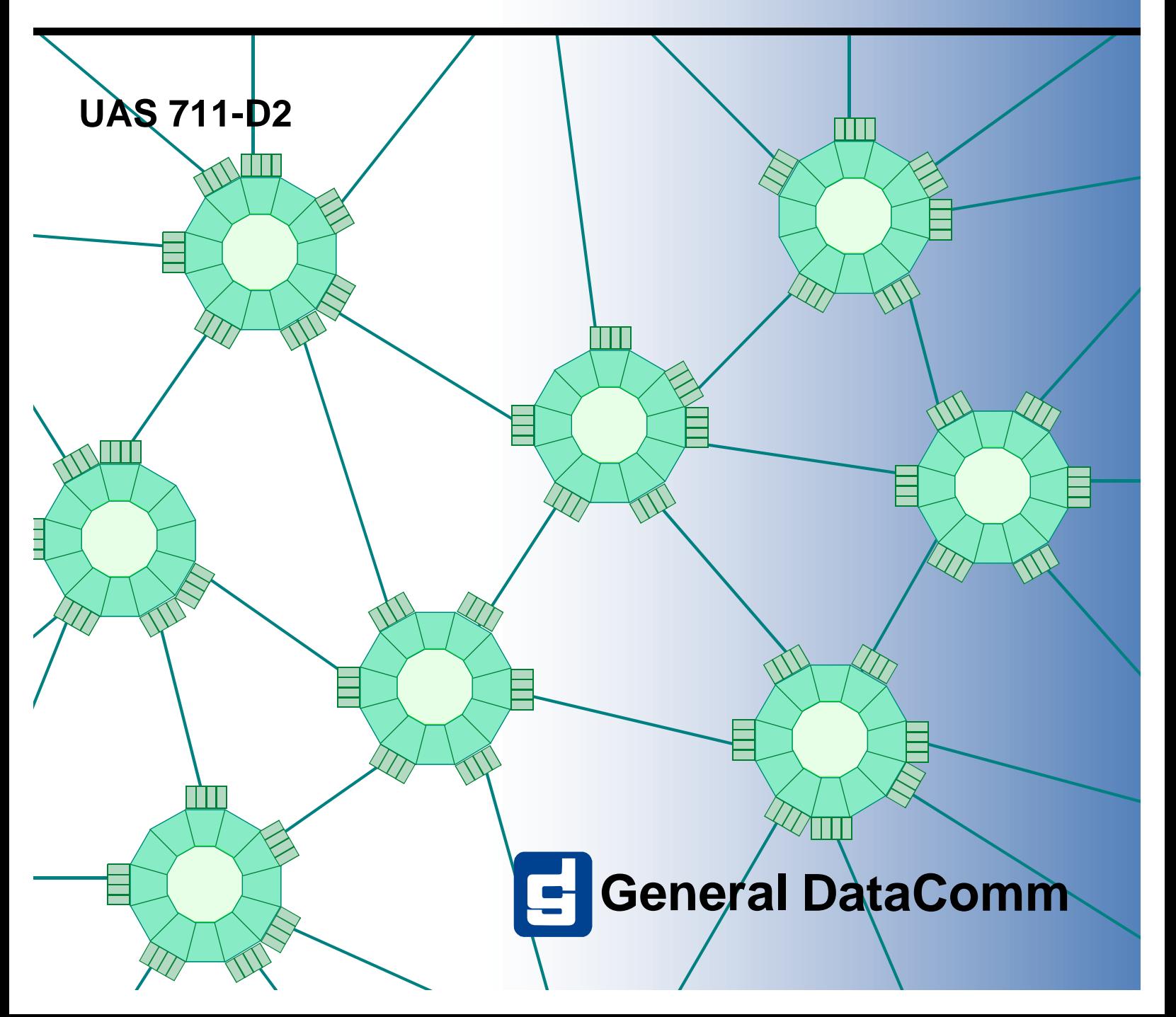

## **GDC Installation and Operation**

**UAS 711-D2**

## **Copyright**

©1998 General DataComm, Inc. ALL RIGHTS RESERVED.

This publication and the software it describes contain proprietary and confidential information. No part of this document may be copied, photocopied, reproduced, translated or reduced to any electronic or machine-readable format without prior written permission of General DataComm, Inc. The information in this document is subject to change without notice. General DataComm assumes no responsibility for any damages arising from the use of this document, including but not limited to, lost revenue, lost data, claims by third parties, or other damages.

If you have comments or suggestions concerning this manual, please contact:

Technical Publications Department General DataComm, Inc. Park Road Extension Middlebury, Connecticut USA 06762-1299

Telephone: 1 203 758 1811

## **Trademarks**

All brand or product names are trademarks or registered trademarks of their respective companies or organizations.

## **Revision History**

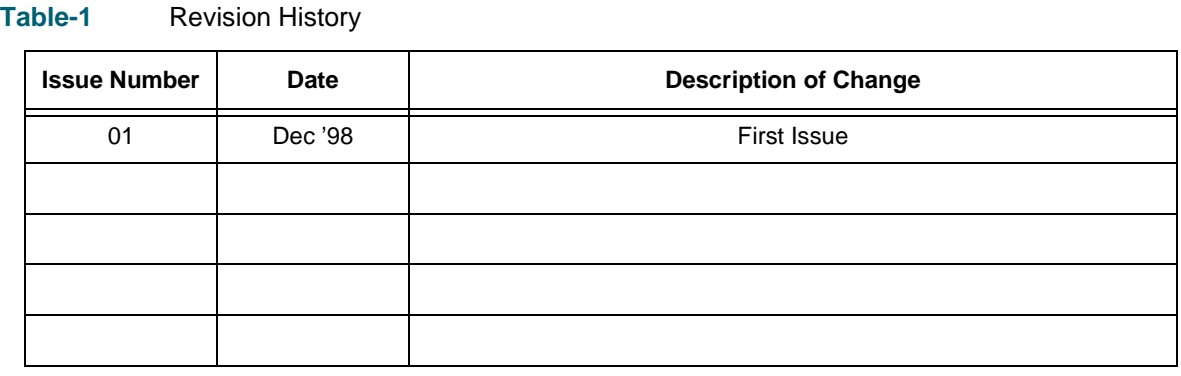

֦

## **Safety Guidelines**

- Always use the following guidelines when unsafe conditions exist or when potentially hazardous voltages are present:
- Always use caution and common sense.
- To reduce the risk of electrical shock, do not operate equipment with the cover removed.
- Repairs must be performed by qualified service personnel only.
- Never install telephone jacks in a wet location unless the jack is designed for that location.
- Never touch uninsulated telephone wires or terminals unless the telephone line is disconnected at the network interface.
- Use caution when installing telephone lines and never install telephone wiring during an electrical storm.

## **Antistatic Precautions**

Electrostatic discharge (ESD) results from the buildup of static electricity and can cause computer components to fail. Electrostatic discharge occurs when a person whose body contains a static buildup touches a computer component.

The equipment may contain static-sensitive devices that are easily damaged and proper handling and grounding is essential. Use ESD precautionary measures when installing parts or cards and keep the parts and cards in antistatic packaging when not in use. If possible, use antistatic floorpads and workbench pads.

When handling components, or when setting switch options, always use an antistatic wrist strap connected to a grounded equipment frame or chassis. *If a wrist strap is not available, periodically touch an unpainted metal surface on the equipment.* Never use a conductive tool, like a screwdriver or a paper clip, to set switches.

## **FCC Part 68 Compliance**

Connection of data communications equipment to the public telephone network is regulated by FCC Rules and Regulations. This equipment complies with Part 68 of these regulations which require all of the following.

For single or multi-line equipment that connects to the telephone network via a plug and jack, the plug and jack must comply with the FCC Part 68 rules. This device is designed to be connected to the telephone or premises wiring, using a compatible modular jack which is Part 68 compliant. See installation chapter for details.

If the unit causes harm to the telephone network, the telephone company may discontinue your service temporarily and if possible, you will be notified in advance. If advance notice is not practical, you will be notified as soon as possible and will be advised of your right to file a complaint with the FCC. The telephone company may change its communication facilities, equipment, operations and procedures where reasonably required for operation. If so, the telephone company will notify you in writing. All repairs or modifications to the equipment must be performed by General DataComm. Any other repair or modification by a user voids the FCC registration and the warranty.

To connect the UAS 711-D2 to the public telephone network the customer is required to provide the following information:

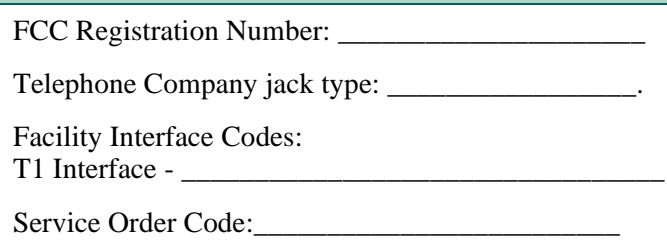

## **Industry Canada Notification**

The Industry Canada label identifies certified equipment. This certification means that the equipment meets telecommunications network protective, operation and safety requirements as prescribed in the appropriate Terminal Equipment Technical Requirements document(s). The Department does not guarantee the equipment will operate to the user's satisfaction.

Before installing this equipment, users should ensure that it is permissible to be connected to the facilities of the local telecommunications company. The equipment must also be installed using an acceptable method of connection. The customer should be aware that compliance with the above conditions may not prevent degradation of service in some situations.

Repairs to certified equipment should be coordinated by a representative designated by the supplier. Any repairs or alterations made by the user to this equipment, or equipment malfunctions, may give the telecommunications company cause to request the user to disconnect the equipment.

Users should ensure for their own protection that the electrical ground connections of the power utility, telephone lines and internal metallic water pipe system, if present, are connected together. This precaution may be particularly important in rural areas.

**Caution:** Users should not attempt to make such connections themselves, but should contact the appropriate electric inspection authority, or electrician, as appropriate.

**Notice**: The Ringer Equivalence Number (REN) assigned to each terminal device provides an indication of the maximum number of terminals allowed to be connected to a telephone interface. The termination on an interface may consist of any combination of devices subject only to the requirement that the sum of the Ringer Equivalence Numbers of all the devices does not exceed 5.

#### **Electromagnetic Compatibility**

This Class A digital apparatus complies with Canadian ICES-003.

## **Avis D'industrie Canada**

L'étiquette d'Industrie Canada identifie le matériel homologué. Cette étiquette certifie que le matériel est conforme aux normes de protection, d'exploitation et de sécurité des réseaux de télécommunications, comme le prescrivent les documents concernant les exigences techniques relatives au matériel terminal. Le Ministère n'assure toutefois pas que le matériel fonctionnera à la satisfaction de l'utilisateur.

Avant d'installer ce matériel, l'utilisateur doit s'assurer qu'il est permis de le raccorder aux installations de l'entreprise locale de télécommunication. Le matériel doit également être installé en suivant une méthode acceptée de raccordement. L'abonné ne doit pas oublier qu'il est possible que la comformité aux conditions énoncées ci-dessus n'empêche pas la dégradation du service dans certaines situations.

Les réparations de matériel homologué doivent être coordonnées par un représentant désigné par le fournisseur. L'entreprise de télécommunications peut demander à l'utilisateur de débrancher un appareil à la suite de réparations ou de modifications effectuées par l'utilisateur ou à cause de

֦

mauvais fonctionnement.

Pour sa propre protection, l'utilisateur doit s'assurer que tous les fils de mise à la terre de la source d'énergie électrique, des lignes téléphoniques et des canalisations d'eau métalliques, s'il y en a, sont raccordés ensemble. Cette précaution est particulièrement importante dans les régions rurales.

**Avertissement**: L'utilisateur ne doit pas tenter de faire ces raccordements lui-même; il doit avoir recours à un service d'inspection des installations électriques, ou à un électricien, selon le cas.

**Avis**: L'indice d'équivalence de la sonnerie (IES) assigné à chaque dispositif terminal indique le nombre maximal de terminaux qui peuvent être raccordés à une interface. La terminaison d'une interface téléphonique peut consister en une combinaison de quelques dispositifs, à la seule condition que la somme d'indices d'équivalence de la sonnerie de tous les dispositifs n'excède pas 5.

### **La Compatibilité d' Eléctro-magnetique**

Cet appareil numerique de la classe A est conforme a la norme NMB-003 du Canada.

### **Deutschland**

*Installations Anweisungen:* Installieren Sie die Telefonleitungen nicht während eines Gewitters. Installieren Sie die Telefonleitungen nicht in einem feuchten Raum, auβer die Dose entspricht den Vorschriften für Feuchträume. Berühren Sie unisolierte Telefonleitungen oder Einrichtungen nicht, auβer diese sind vom Telefonnetz getrennt. Vorsicht bei der Installierung oder Änderung von Telefonleitungen. *Achtung:* Es gibt keine durch den Benutzer zu wartende Teile im Gerät. Wartung darf nur durch qualifiziertes Personal erfolgen.

## <span id="page-7-0"></span>**EC Declaration of Conformity**

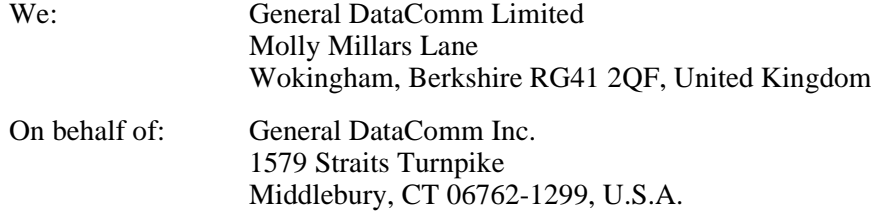

The products to which this declaration relates are in conformity with the following relevant harmonized standards, the reference numbers of which have been published in the Official Journal of the European Communities;

### **Electromagnetic Compatibility**

#### **EN55022: 1994**

Specification for limits and methods of measurement of radio interference characteristics of information technology equipment.

#### **EN 50082-1: 1992**

Generic immunity standard Part 1 Residential, Commercial, and Light Industry.

#### **Safety**

#### **EN 60950: 1995 A1 through A3**

Low Voltage Directive relating to electrical equipment designed for use within certain voltage limits

֦

## **Table of Contents**

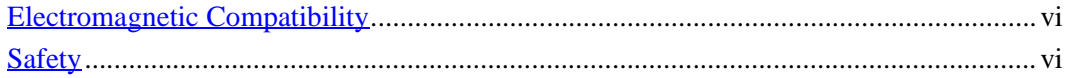

## **Preface**

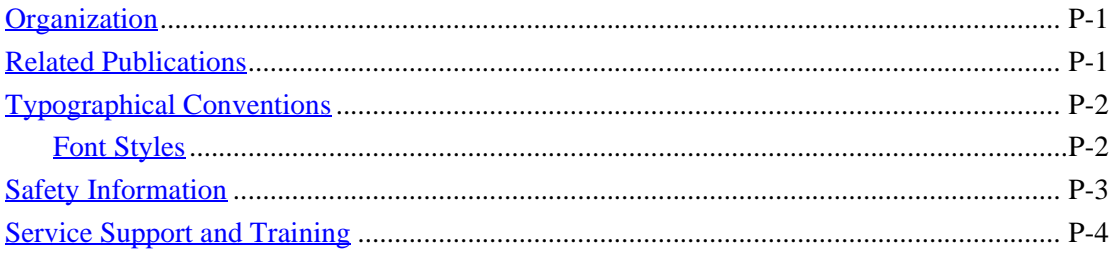

## **Chapter 1: System Description**

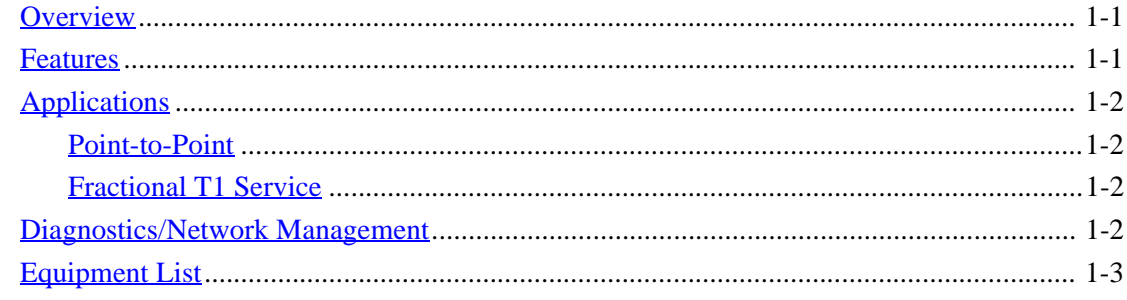

## **Chapter 2: Installation**

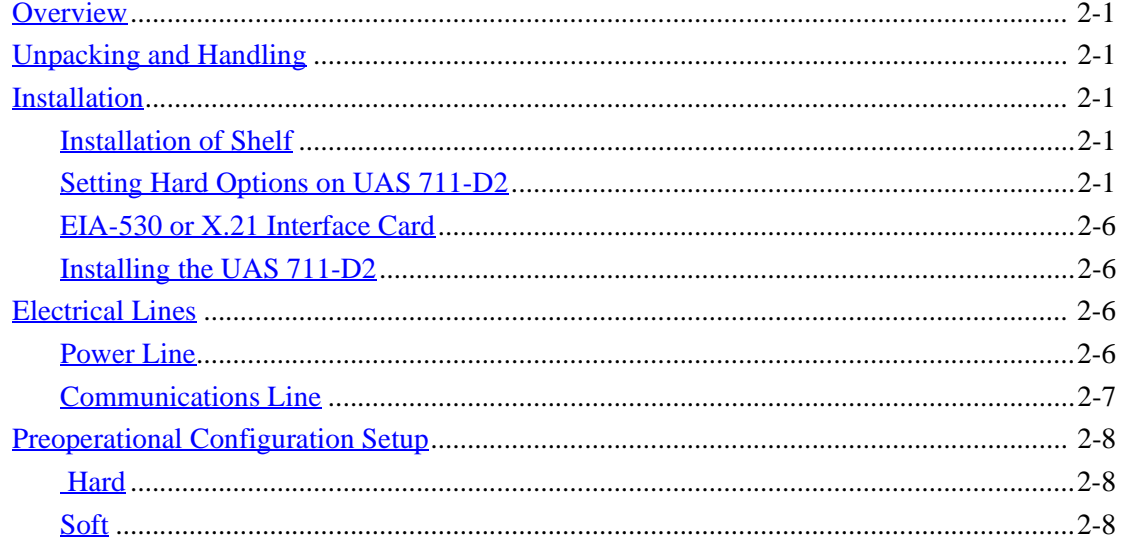

## **Chapter 3: Operation**

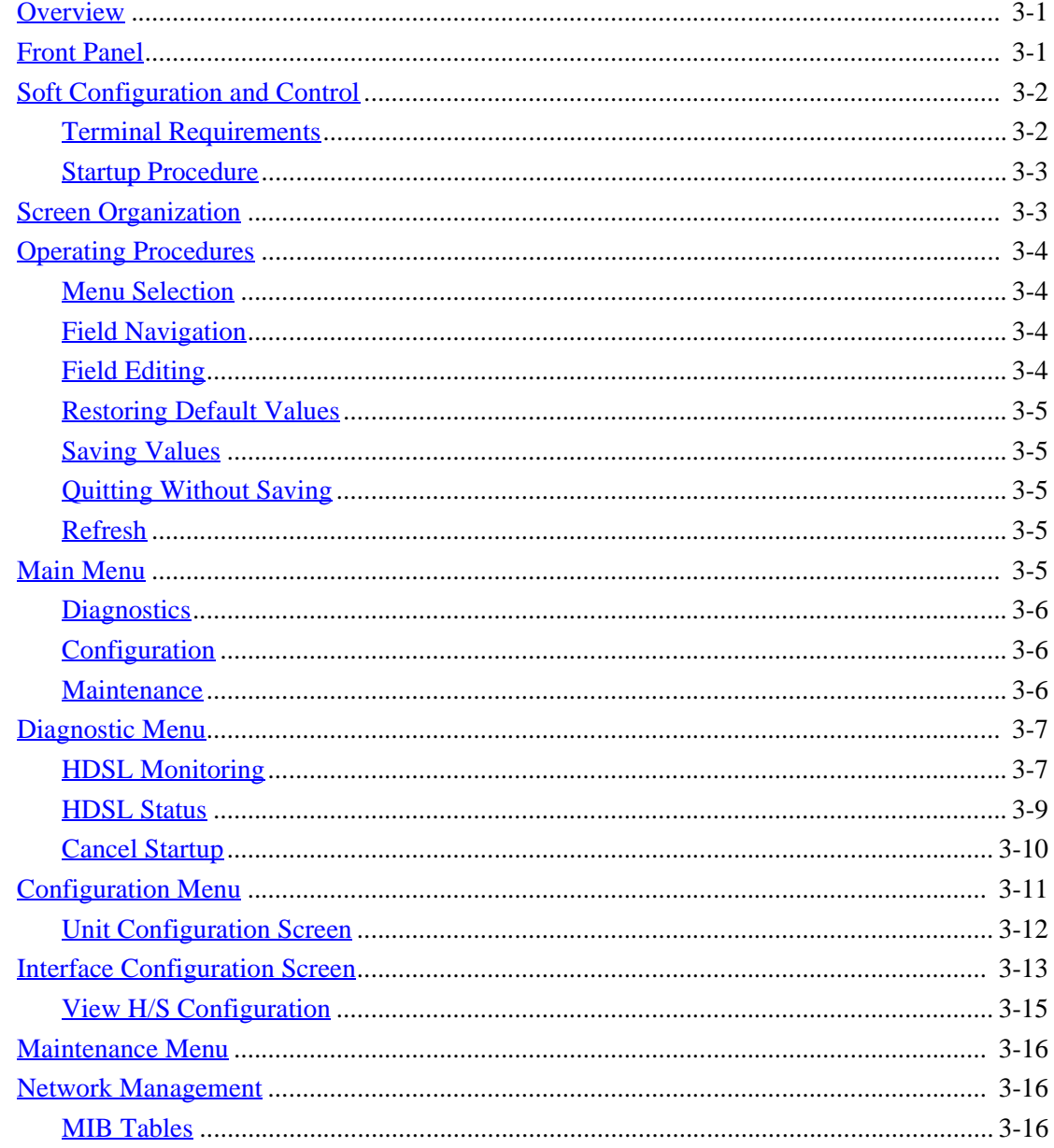

## **Chapter 4: Tests**

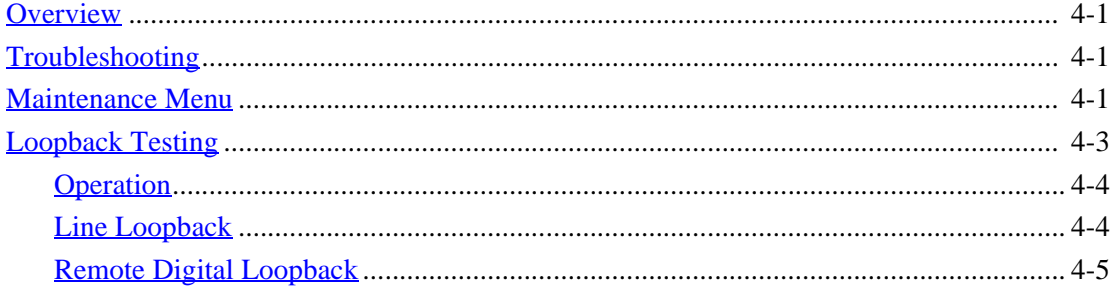

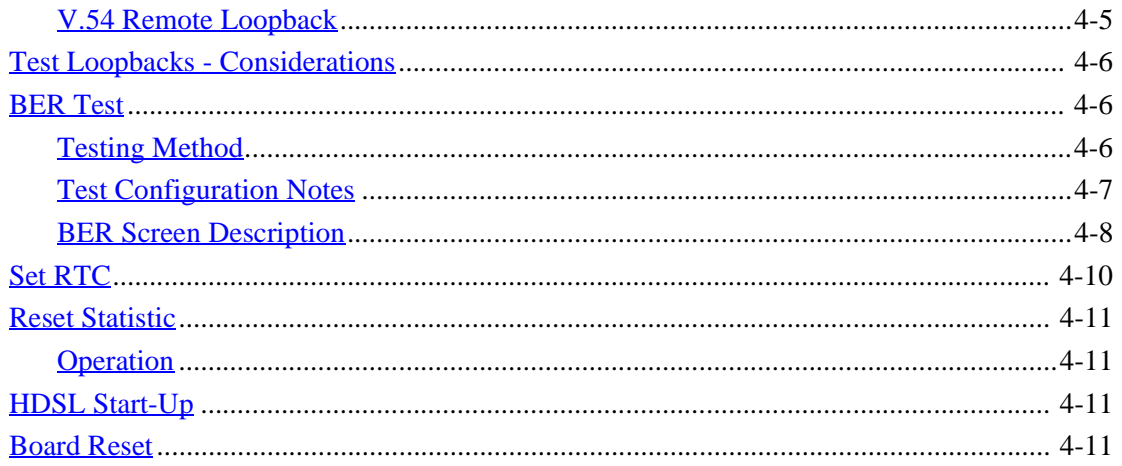

## **Chapter 5: Application Guide**

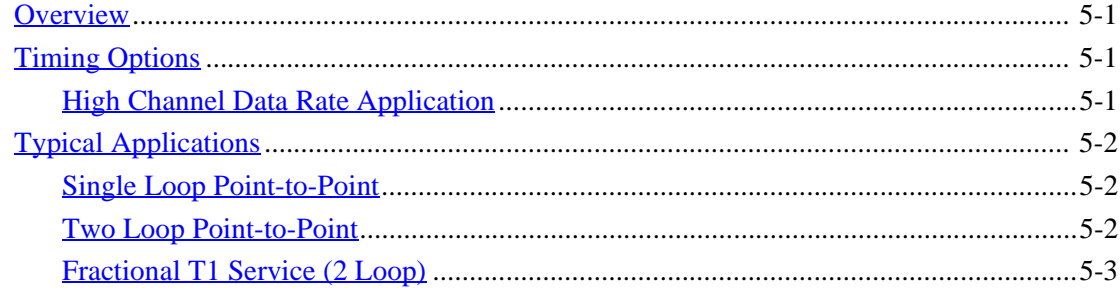

## **Glossary of Terms**

## **Preface**

## <span id="page-12-0"></span>**Manual Overview**

This Preface describes the organization of this manual, typographical conventions used throughout the manual. It is arranged as follows:

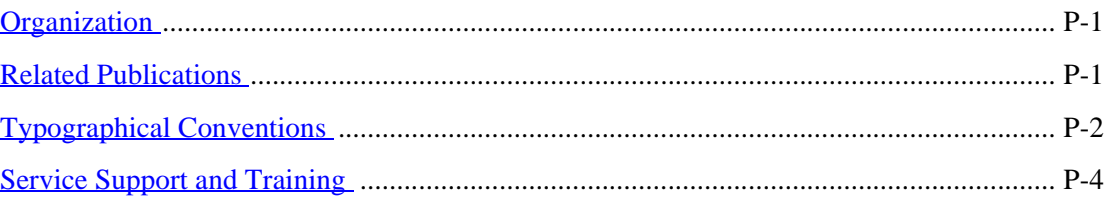

## **Organization**

The intent of this manual is to describe how to install and configure a UAS (Universal Access System) 711-D2 and explains how to monitor and manage this device. This documentation is written for operators and installers, and assumes a working knowledge of data communications equipment. This manual has five chapters and three appendices, organized follows:

- *Chapter 1 System Description* introduces important concepts and features of the UAS 711- D<sub>2</sub>.
- *Chapter 2 Installation* tells you how to install and hard and soft option the UAS 711-D2.
- *Chapter 3 Operation* describes the front panel of the UAS 711-D2, and also the management sessions you may perform.
- *Chapter 4 Tests* describes external tests and the Maintenance Menu screens.
- Chapter 5 *Application Guide* describes timing options and sample applications. Only typical or fundamental applications are given because of the variety of specific customer system choices.

Appendices - *Appendices A*, *B*, and *C* cover technical characteristics, HDSL connector pin assignments, and interface signals.

## **Related Publications**

A complete listing of related manuals is provided below [in Table P](#page-13-0)-2. In addition to the hardware and software manuals, always read the software System Release Notes supplied with your GDC product.

#### <span id="page-13-0"></span>**Table P-2** Related GDC Documents

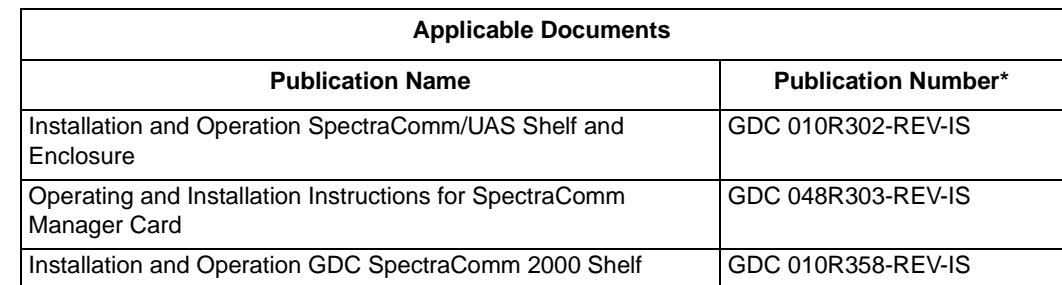

\* For publications numbers, **REV** is the hardware manual revision (for example, -000, -001, etc.) **VREF** (if listed) is the software revision (for example, -V120 would read, Version 1.2) and corresponds to the most current revision. **IS** is the most current issue of the document (for example, -02 is the second issue).When ordering documentation, request the most current issue.

## **Typographical Conventions**

### **Head\_1st Level**

Level 1 Headings introduce major topics and start on a new page. The only exceptions are the Chapter Overview and Manual Overview headings that start immediately after the chapter, preface or appendix title (on the same page as the title).

#### **Head\_2nd Level**

Level 2 Headings introduce subsections of major topics.

#### **Head\_3rd Level**

Level 3 Headings introduce subsections of secondary topics.

#### **Font Styles**

All fonts must be from the basic Adobe Type 1 font set.

Courier font is used to show text output that is displayed on the screen.

**Times bold font** is used when referring to screen names.

**Courier bold font is used to show specific input that you type at the keyboard.**

## <span id="page-14-0"></span>**Safety Information**

The DANGERS, WARNINGS and CAUTIONS that appear throughout this manual are not only preventative measures designed to uphold the safety of both the service engineer and operator, but also enhance equipment reliability.

The definitions and symbols for DANGER, WARNING and CAUTION comply with ANSI Z535.2, American National Standard for Environmental and Facility Safety Signs, and ANSI Z535.4, Product Safety Signs and Labels, issued by the American National Standards Institute.

The following examples show the symbols and definitions of DANGER, WARNING, CAUTION, *Note* and *Important* as they are used in this manual.

*Note Indicates a note. It is something you should be particularly aware of; something not readily apparent. A note is typically used as a suggestion.*

*Important Indicates an emphasized note. It is something you should be particularly aware of; something not readily apparent. Important is typically used to prevent equipment damage.*

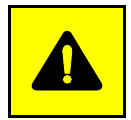

**CAUTION** *Indicates a potentially hazardous situation which, if not avoided, may result in minor to moderate injury. It may also be used to alert against unsafe practices.*

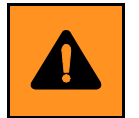

**WARNING** *Warning indicates an imminently hazardous situation which, if not avoided, could result in death or serious injury.*

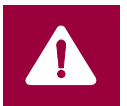

**DANGER** *Danger indicates an imminently hazardous situation which, if not avoided, will result in death or serious injury.*

## <span id="page-15-0"></span>**Service Support and Training**

**VITAL Network Services**, a General DataComm company, is committed to providing the service support and training needed to install, manage, and maintain your GDC equipment.

GDC's VITAL Network Services provides hands-on training courses through **VITAL Network Services Global Technology Training Services**. Courses range from basic data communications, modems and multiplexers, to complex network and ATM systems. Training courses are available at our centers in the US, UK, France, Singapore and Mexico, as well as at a customer's site.

For more information regarding GDC's VITAL Network Services' service programs, training courses, or for assistance with your support requirements, contact GDC's VITAL Network Services at the address or phone number listed below, or visit our website at: http//www.vitalnetsvc.com

#### **VITAL Network Services World Headquarters**

6 Rubber Avenue Naugatuck, Connecticut 06770 USA

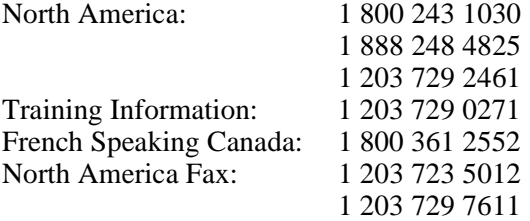

#### **VITAL Network Services Regional Sales and Service Offices:**

#### **Europe, Middle East, Africa**

VITAL Network Services Molly Millars Close Molly Millars Lane Wokingham, Berkshire RG41 2QF UK

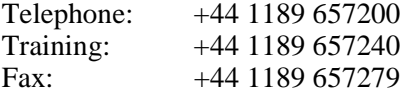

#### **Asia Pacific**

VITAL Network Services 501 Orchard Road 05-05 Wheelock Place, Singapore 238880

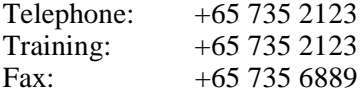

#### **International Calling Code (+)**

When calling from outside the country of origin, use the appropriate International Calling Code where the  $+$  symbol is shown.

#### **Central America, Latin America**

VITAL Network Services Periferico Sur 4225, Desp. 306 C.P. 14210, Mexico D.F., Mexico

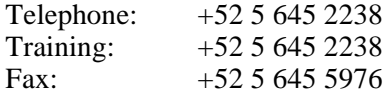

# <span id="page-16-0"></span>**Chapter 1: System Description**

## **Overview**

The UAS (Universal Access System) 711-D2 is designed to provide a connection between a DTE (Data Termination Equipment) interface and HDSL (High-Bit-Rate-Digital Subscriber Line). The UAS 711-D2 product card operates as either an LTU (Line Terminating Unit) or an NTU (Network Terminating Unit). Mounted in a SpectraComm/UAS Shelf or a SpectraComm 2000 Shelf, it is managed through a front panel supervisory terminal, hard switches, a shelfresident SCM (SpectraComm Manager) Card, and an associated SNMP (Simple Network Management Protocol) manager. The 711-D2 is offered as a two-HDSL loop device with a bandwidth of Nx64 kbps for  $N = 1$  to 24 and has a maximum data rate of 1536 kbps.

*Note The UAS is a family of network managed metallic loop transmission products. A shelf-mounted UAS product card works with a standalone unit located at the far end of the access the loop. Full network management capabilities are achieved using the SCM and its interface to a UNIX-based workstation.*

Part numbers for standard and optional equipment for the 711-D2 are listed in [Table 1-1](#page-18-0). Technical Characteristics are listed in Appendix A.

## **Features**

The UAS 711-D2 interfaces with your HDSL system and provides the following features:

- Configurable as either a Line Terminating Unit or Network Terminating Unit.
- Software configurable through front panel supervisory terminal. Hardware configurable via on board jumpers and switches.
- Full Network Management by means of the shelf resident SCM Card and an associated SNMP manager.
- Operates on one or two HDSL loops. Supports Nx64 kbps digital data rates selectable from  $N = 1$  through 12 over one loop,  $N = 1$  through 24 over two loops.
- V.35 DTE interface, or optionally EIA 530 (V.11)/X.21.
- Tx Clock modes for DTE interface include Looped, External, and Internal.
- Internal BER (Bit Error Rate) tester.
- Local Loopback and Remote Digital Loopback capabilities. Supports V.54 inband loopback control.
- Supports V.54 inband loopback control.

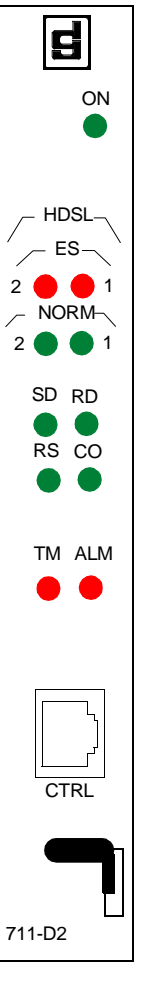

## <span id="page-17-0"></span>**Applications**

#### **Point-to-Point**

The 711-D2 has two point-to-point configurations (*See Figure 1-1)*: one with a bandwidth of Nx64 kbps for N=1 to N=12 (one loop is enabled) and one with a bandwidth of Nx64 kbps for N=1 to N=24 (two loops are enabled).

#### **Fractional T1 Service**

This application provides for Fractional T1 service. Bandwidth is 64 kbps up to 1536 kbps for the 711-D2.

*Note Other applications may be found in Chapter 5 of this manual.*

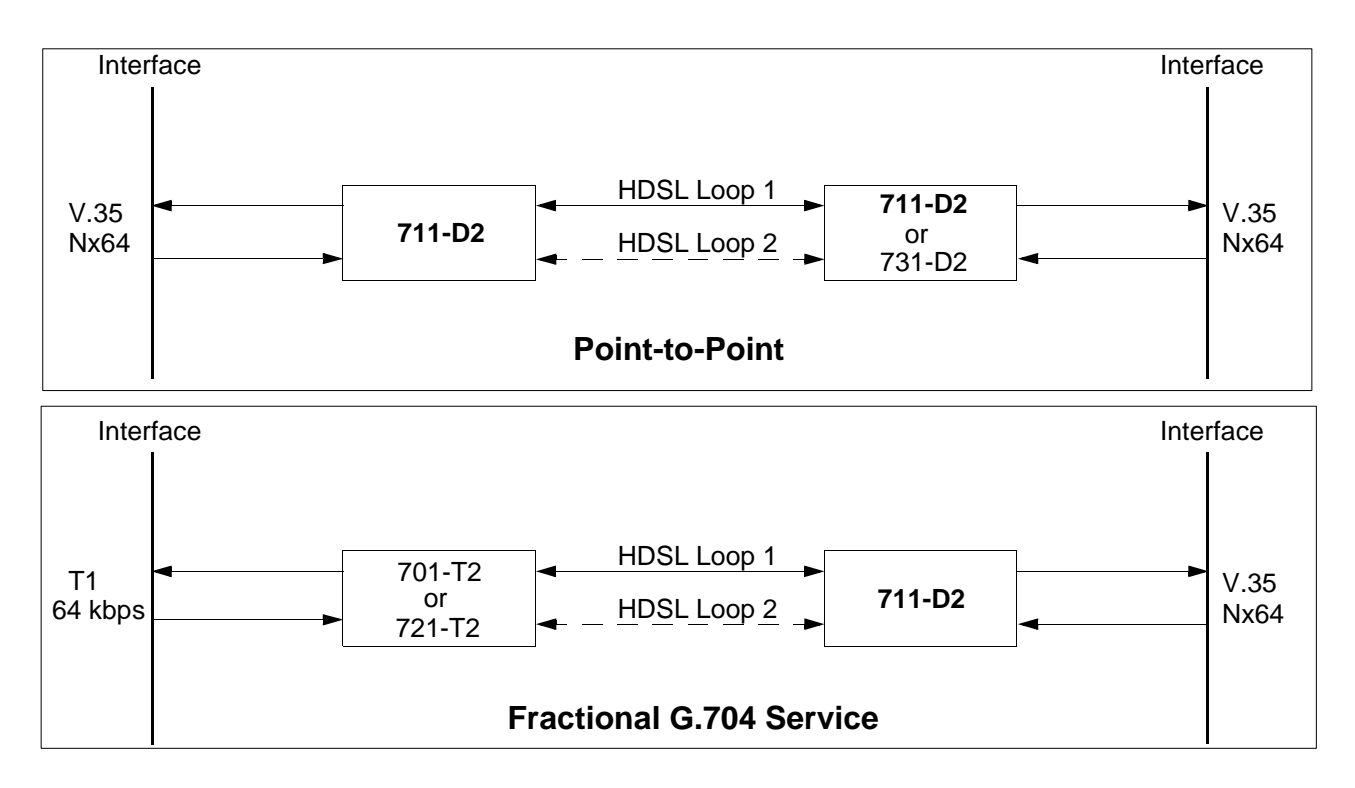

**Figure 1-1** Typical UAS 711-D2 Applications

## **Diagnostics/Network Management**

Diagnostics are used to detect malfunctions in a system or component. Operation and parameters are controlled by switches and jumpers mounted on the product card. A front panel terminal interface jack labeled CTRL enables you to access the full set of menu-driven diagnostic and configuration controls by a standard terminal interface. Available are loopback and test pattern control, access to performance monitoring, and configuration control. Instructions for using this terminal feature may be found in Chapter 2, Installation and Chapter 3, Operation.

## <span id="page-18-0"></span>**Equipment List**

Table 1-1 lists the UAS 711-D2 part numbers.

## **Table 1-1** Equipment List

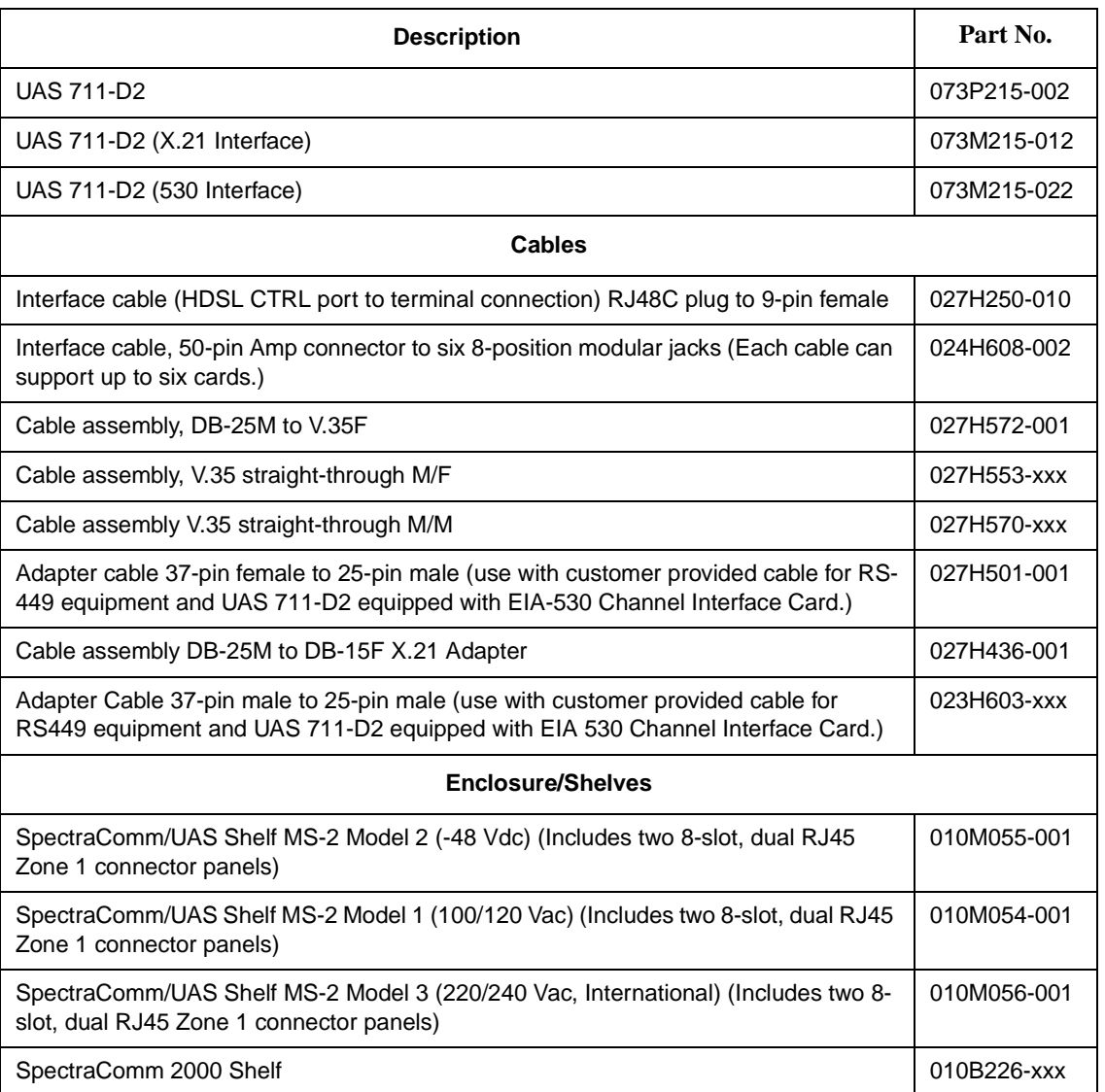

## <span id="page-20-0"></span>**Overview**

This chapter guides you through the process of installing and using the 711-D2 in your communications network. If this is your first experience using this unit, review *Chapter 1* to ensure that you understand the key features and the process of installing and using the unit in your network.

## **Unpacking and Handling**

Inspect the unit for damage; if any is observed, notify the shipper immediately. Save the box and packing material; you can use it to reship the unit, if necessary.

## **Installation**

Place the unit in a ventilated area where the ambient temperature does not exceed 122°F (50°C).

Do not install the unit directly above equipment that generates a large amount of heat (such as power supplies).

#### **Installation of Shelf**

To install the SpectraComm/UAS Shelf, refer to *Installation and Operation SpectraComm/UAS Shelf and Enclosure, GDC 010R302-000*. To install the SpectraComm 2000 Shelf, refer to *Installation and Operation SpectraComm 2000 Shelf, GDC 010R358-000*.

*Important Install shelves and power supplies as described in the shelf manuals. Failure to do so may result in overheating and subsequent power supply shutdown.*

#### **Setting Hard Options on UAS 711-D2**

Setting the hard options on the UAS 711-D2 basecard means adjusting configuration switches and jumpers to match your network operation. Figure  $2-1$  shows their location a[nd Table](#page-22-0)  $2-1$  explains their functions.

*Note The microprocessor in the UAS 711-D2 reads the switch settings only when you first power up. If you change the settings while the power is on, you must turn the power off and power up again for the new settings to take effect. Soft options that are changed while power is on do not require a power cycle. Soft options are stored in non-volatile memory and do not need to be reset after power interruption.*

> Make these adjustments only once, when first installing the unit. Do not repeat the procedure unless you change your network or connect a different device to a data channel.

**Issue 01 GDC UAS 711-D2 2-1**

<span id="page-21-0"></span>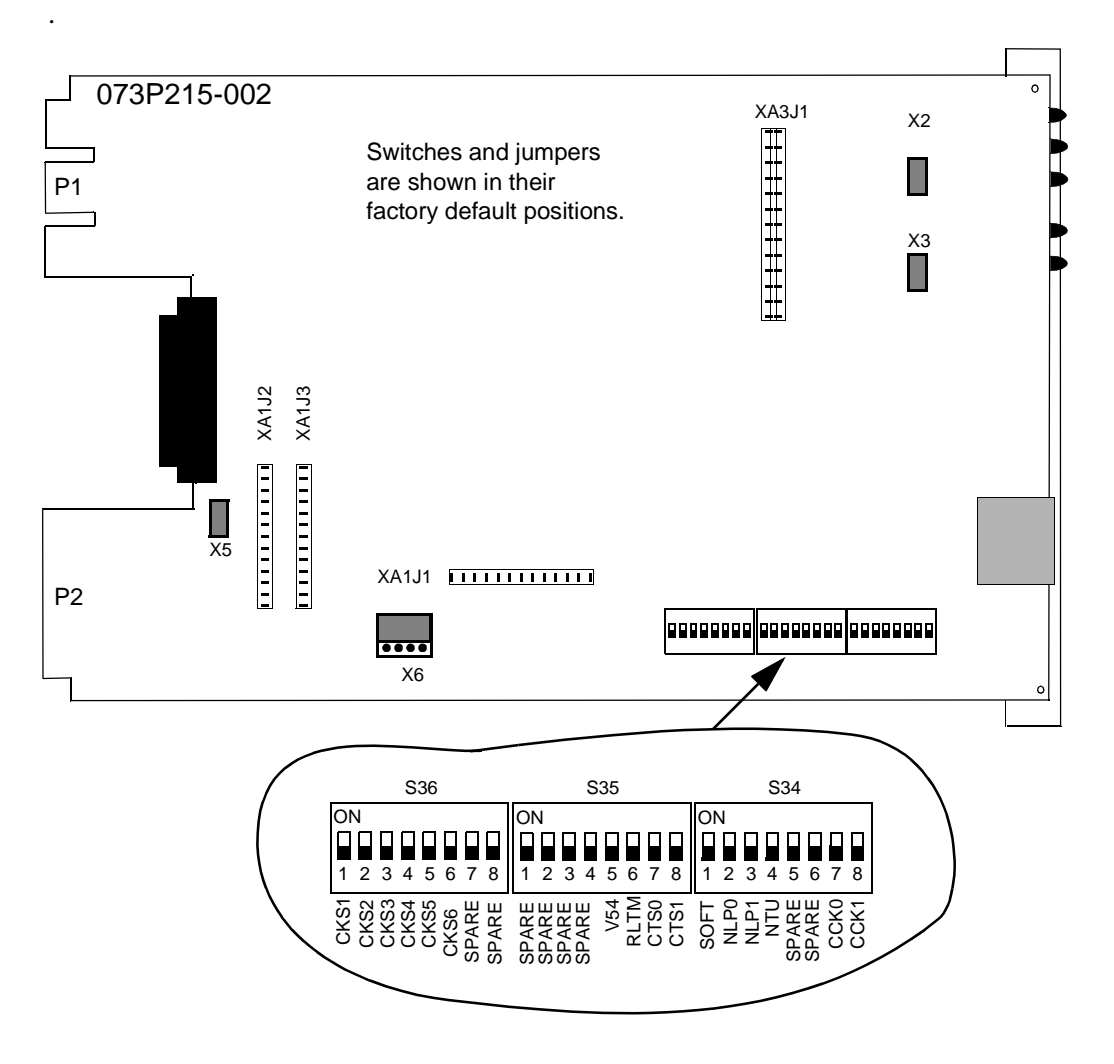

**Figure 2-1** Option Switch and Jumper Locations

## <span id="page-22-0"></span>**Table 2-1** Option Selection

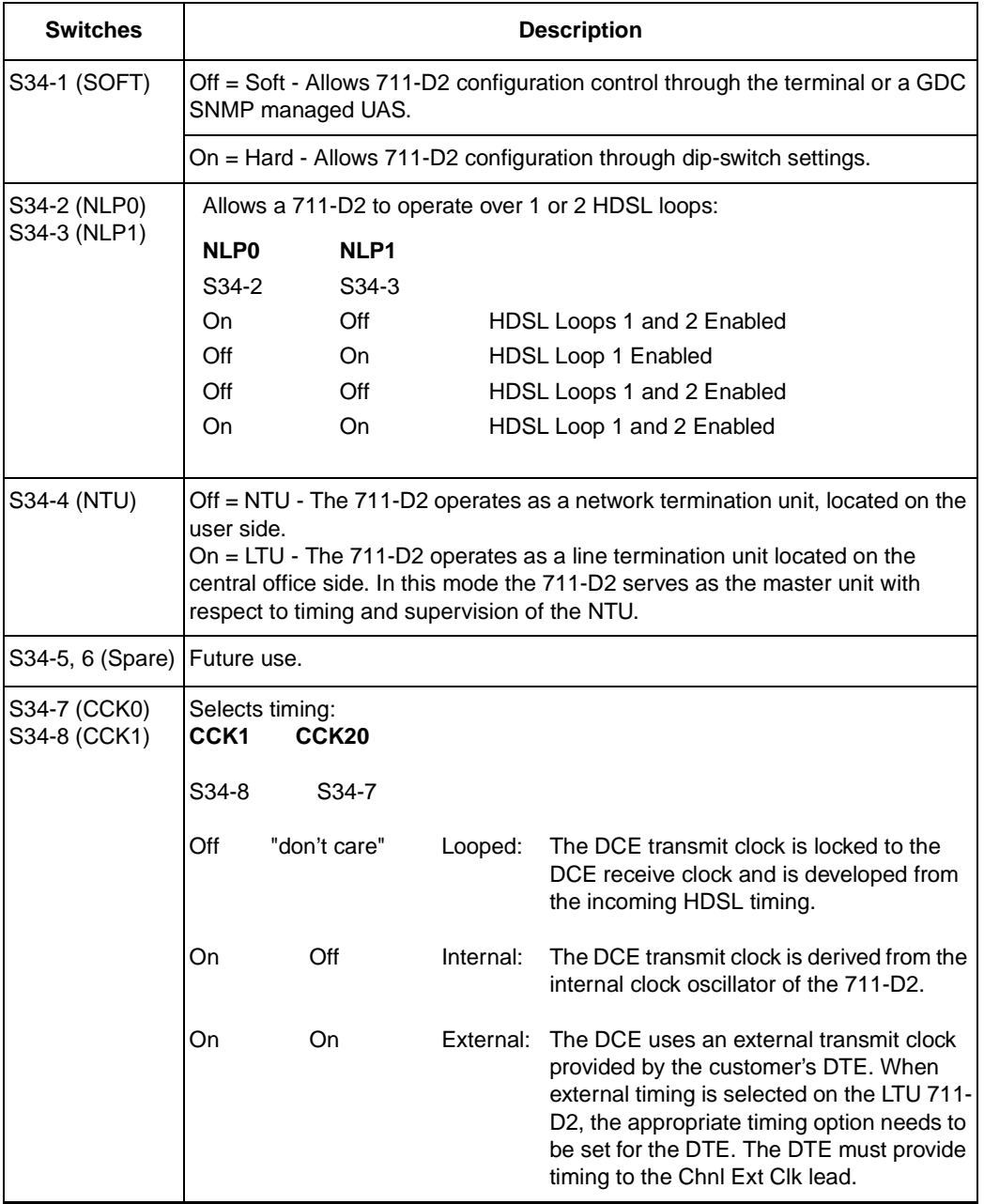

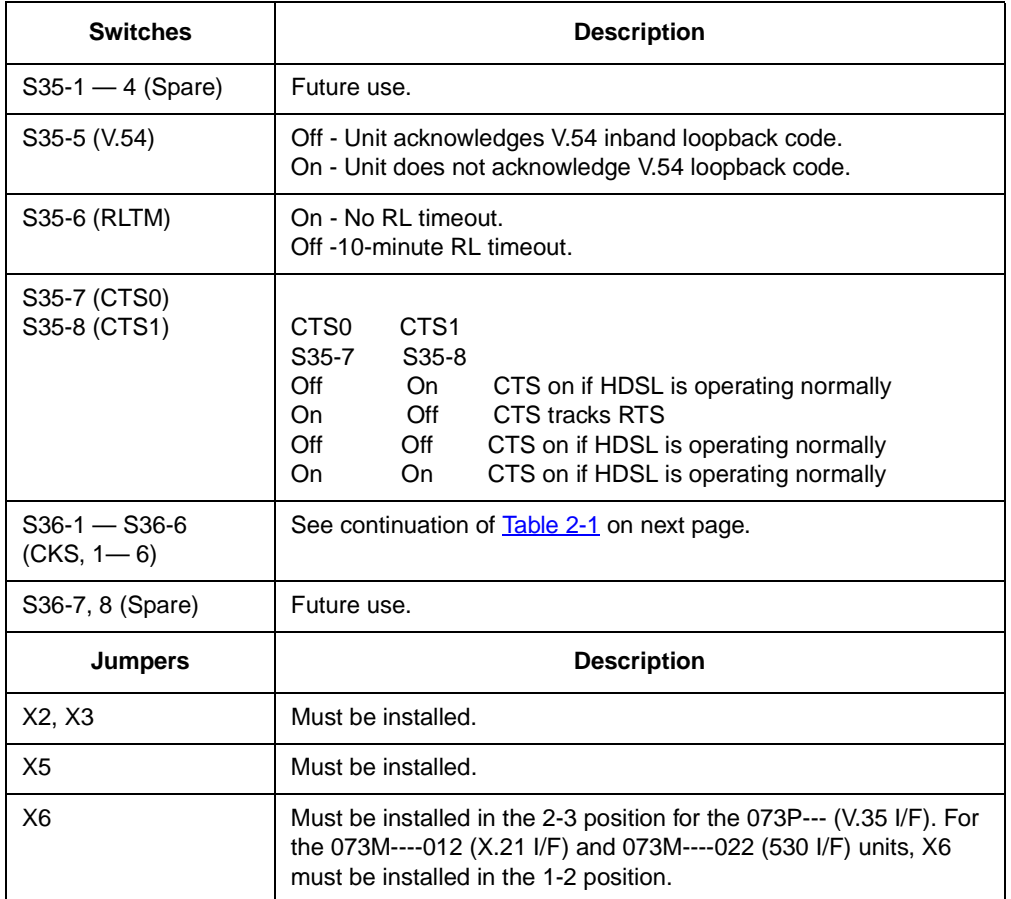

## Table 2-1 Option Selection (Cont.)

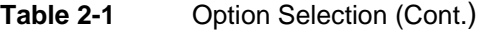

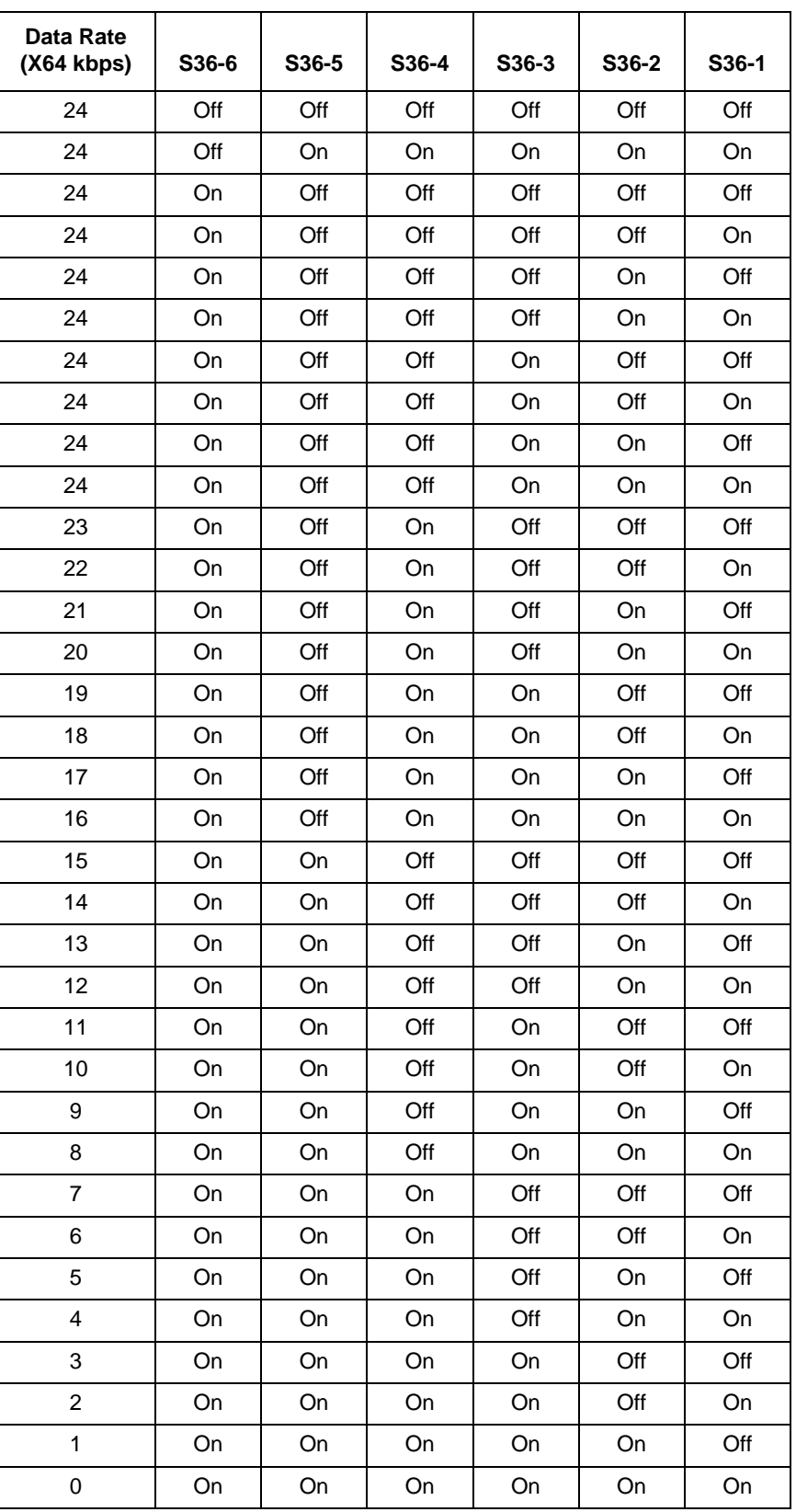

### <span id="page-25-0"></span>**EIA-530 or X.21 Interface Card**

The optional EIA-530 or X.21 Interface Card provides these interfaces for the DTE. They are available factory installed, or as a field upgrade kit. They plug into the base card illustrated in Figure [2-1](#page-21-0). (You can also remove the card (s), place jumpers on XA1J2 and XA1J3, and move jumper X6 to make the base card interface active.) When you install the optional X.21 Interface Card in the active position, DTE control of Remote Terminal Test and Local Loopback is not supported. *Appendix C* describes the signals exchanged through the business equipment interface. Optional transmit signal timing, X.21 Interface Card jumper position BT, (Byte Timing) is not supported.

#### **Installing the UAS 711-D2**

Install the UAS 711-D2 card in the shelf following the directions below:

- 1. Insert the card into its slot with the GDC logo on top (or to the right if the SpectraComm 2000 Shelf is used), then slide it in until it makes contact with the rear panel connectors.
- 2. Pull down the insertion/extraction tab on the front panel and firmly push the card in until it seats in the rear connectors.

To remove a card, pull down the insertion/extraction tab to unseat the card, then use tab to remove card.

## **Electrical Lines**

The following paragraphs describe the power and communication line connections to the 711-D2.

#### **Power Line**

The 711-D2 gets it power directly from the shelves.

## <span id="page-26-0"></span>**Communications Line**

See Figure 2-2 for cabling the SpectraComm/UAS Shelf or the SpectraComm 2000 Shelf.

#### **SpectraComm/UAS Shelf**

8-slot Zone 1 connector panel - two RJ48C/X 8-position module jacks per slot. The lower jack is for the HDSL network. Appendix B describes the pin-outs for this interface.

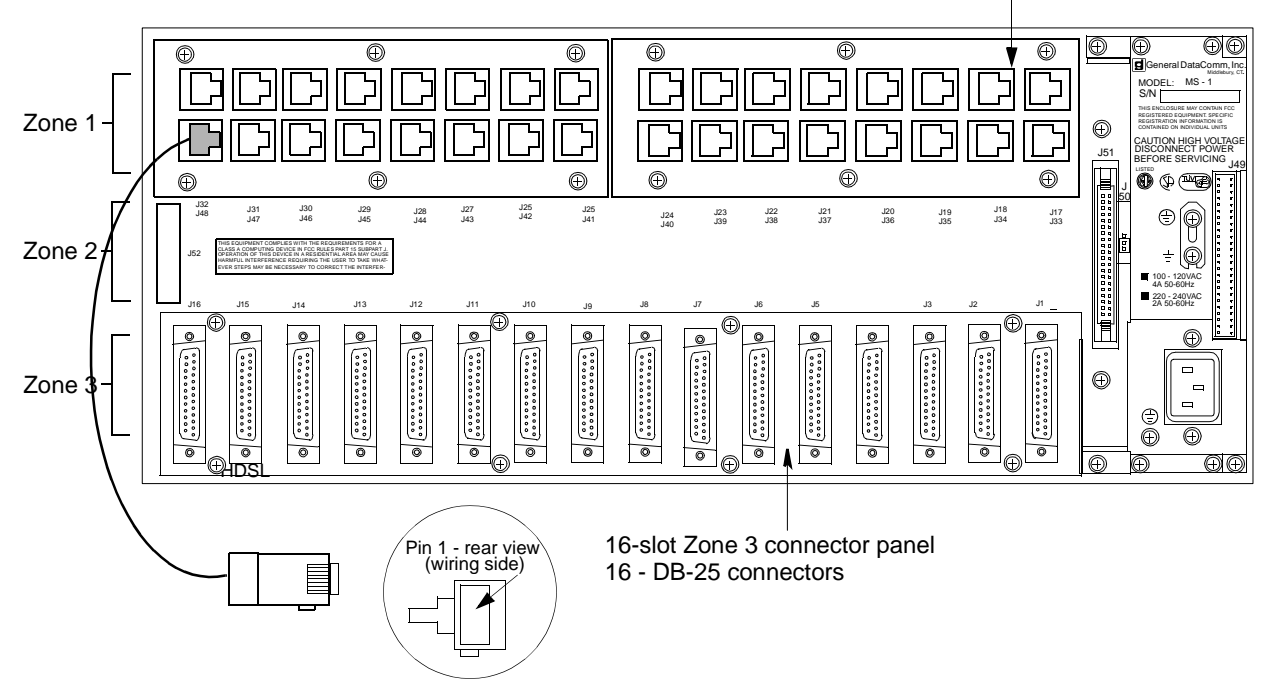

#### **SpectraComm 2000 Shelf**

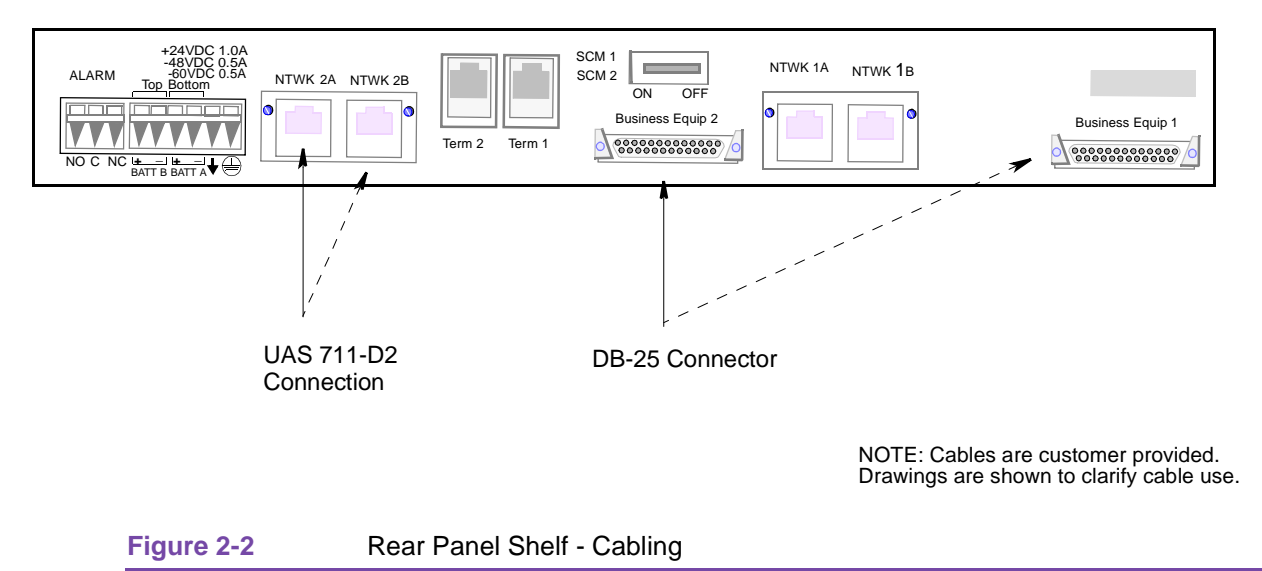

## <span id="page-27-0"></span>**Preoperational Configuration Setup**

#### **Hard**

Configure the 711-D2 as follows:

- 1. On the basecard, verify that jumpers X2, X3, and X5 are installed.
- 2. Check that X6 is installed in the proper position, based [on Table 2](#page-22-0)-1.
- 3. Check that the card is configured as an LTU or NTU based up[on Table 2](#page-22-0)-1.
- 4. Set the remaining switches and jumpers according [to Table 2](#page-22-0)-1 a[nd Figure 2](#page-21-0)-1. If S34-1 is placed in the SOFT configuration position, all other switch settings are ignored, and the unit must be configured via the optional terminal screen. *Refer to Preoperational Configuration Setup Soft*.
- 5. Connect the DTE interface and HDSL loops to the network connectors on the rear panel of the shelf.
- 6. Insert the card (NTU or LTU) into a previously powered-up shelf. The card automatically performs internal self-tests.
- 7. Follow *Step 4* under *Preoperational Configuration Setup Soft*.

#### **Soft**

- 1. Follow Steps 1 through 6 above.
- 2. Connect a terminal to the CTRL connector on the front panel.
- 3. To view the test results on the terminal, go to the View H/S Config Screen on the terminal. Refer to *Chapter 3*, *Soft Configuration and Control* for details in configuring the unit using the supervisory terminal.
- 4. After performing the self-tests, the HDSL loops (LTU and NTU) initiate start-up, and the HDSL green LEDs should blink. The start-up should last less than 3 minutes. When complete, the HDSL NORM LEDs should be on and the HDSL ES LEDs should be off. If not, the start-up failed. The two cards automatically initiate a new start-up procedure. During this time, the ALM LED blinks until all HDSL status indicators clear.
- 5. Data transfer should occur, DTE indicators RD and SD should be on. The NORM LED should be on, and the ES LED should be off. If not, refer to the troubleshooting procedure in *Chapter 4*.

## **Chapter 3: Operation**

## <span id="page-28-0"></span>**Overview**

This chapter describes the operation of the UAS 711-D2. It is managed through the front panel supervisory port (CTRL), hard options and the shelf resident SpectraComm Manager (SCM) card with associated SNMP manager.

## **Front Panel**

[Figure 3-1](#page-29-0) illustrates the UAS 711-D2 front panel and explains the function of each LED indicator and the CTRL port. Check the operation of the unit by monitoring the front panel indicators and using the test procedures provided in *Chapter 4*. Unit configurations for typical applications are in *Chapter 5*. Once the options are set and the communication line properly connected, the units need no additional operator commands. The units are transparent to your network and communicate automatically with each other and with your connected network devices.

*Note You will see that all front panel LEDs are ON for approximately 2 seconds after you have applied power to the card or after the card has undergone a reset.*

<span id="page-29-0"></span>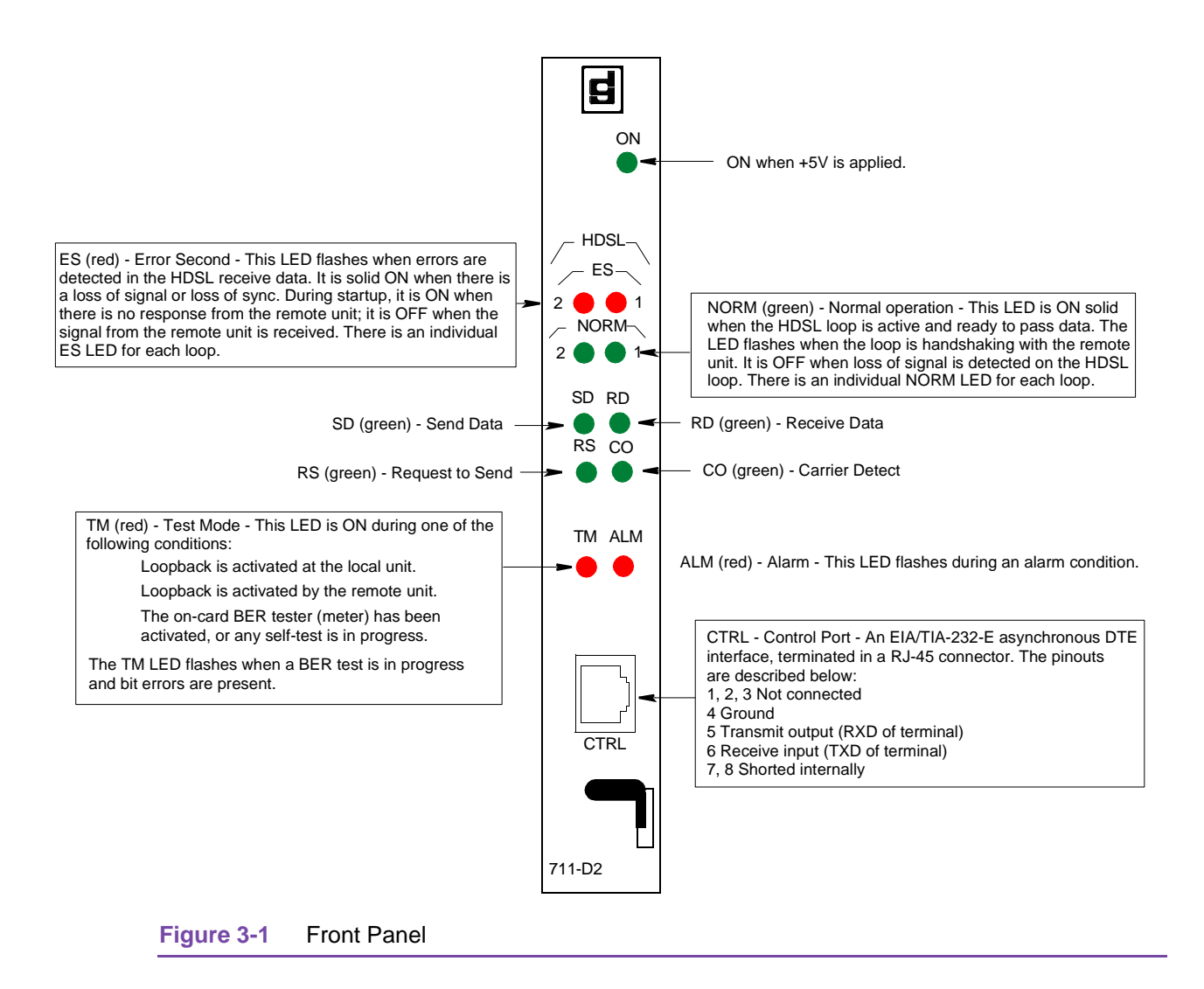

## **Soft Configuration and Control**

You can use an optional terminal (a standard ASCII terminal equipped with an EIA/TIA-232-E communication interface) connected to the CTRL jack on the front panel for configuration and control of the UAS 711-D2.

#### **Terminal Requirements**

Any standard ASCII terminal (VT100 or ANSI terminal or personal computer emulating an ASCII terminal) equipped with an EIA/TIA-232-E communication interface may be used to control the UAS 711-D2 operation. The following screens were derived by plugging the COMM port of a PC  $(using Microsoft Windows<sup>TM</sup> terminal emulator program) into the UAS 711-D2 front panel **CTRL**$ jack. Set the terminal communications parameters as follows:

- Data Rate = 9600 bps, Character Format = 1 start bit, 8 data bits, no parity, 1 stop bit, handshake  $=$  none.
- The software necessary to run the UAS 711-D2 supervision program is contained in the UAS 711-D2.

#### <span id="page-30-0"></span>**Startup Procedure**

A management session automatically starts as soon as the terminal cable is connected to the CTRL port of an operating UAS 711-D2. To end an ongoing management session, disconnect the terminal from the UAS 711-D2. Upon power-up, the UAS 711-D2 sends the opening screen, showed in Figure 3-2, followed by the main menu.

| $=$  |                             | <b>Terminal UAS711D2.TRM</b>                             |  |
|------|-----------------------------|----------------------------------------------------------|--|
|      |                             | File Edit Settings Phone Transfers Help                  |  |
|      | GDC - General DataComm Inc. | 711-D2   LTU   Mon Jun 12/98 13:06:37                    |  |
| ITM. |                             | DCD DTR RTS DSR LOS UAS LOS MAJ MIN LOS UAS LOST MAJ MIN |  |
|      |                             |                                                          |  |
|      |                             | ****<br>****                                             |  |
|      |                             | ******************                                       |  |
|      |                             | *******************                                      |  |
|      |                             | ****<br>****                                             |  |
|      |                             | ****                                                     |  |
|      |                             | ****<br>****                                             |  |
|      |                             | ******************                                       |  |
|      |                             | *****************                                        |  |
|      |                             | ****                                                     |  |
|      |                             | ****<br>****                                             |  |
|      |                             | (R) General DataComm<br>******************               |  |
|      |                             | ****************                                         |  |
|      |                             |                                                          |  |
|      |                             |                                                          |  |
|      |                             |                                                          |  |
|      |                             |                                                          |  |
|      |                             |                                                          |  |
|      |                             |                                                          |  |

**Figure 3-2** Opening Screen

## **Screen Organization**

The screen includes the areas described in [Table 3-](#page-31-0)1.

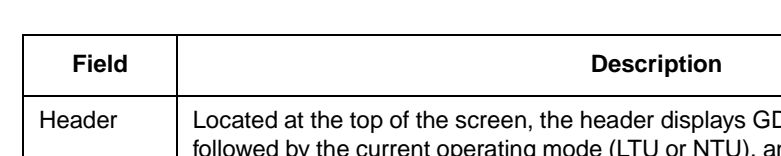

<span id="page-31-0"></span>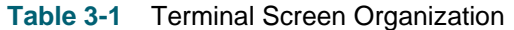

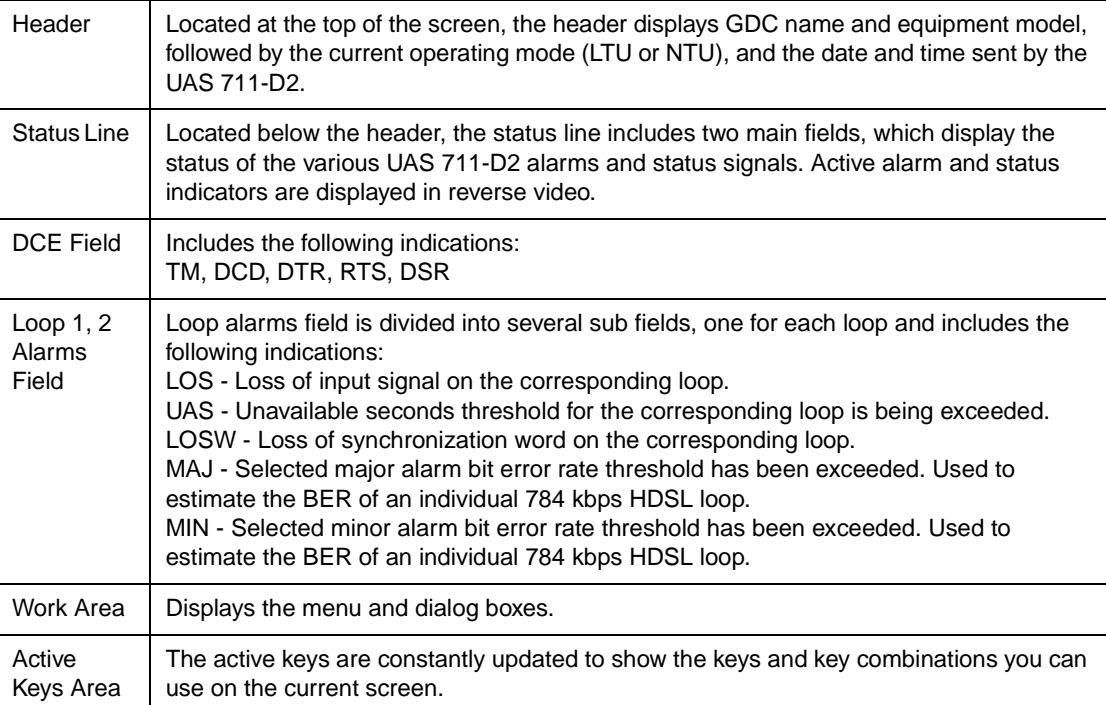

## **Operating Procedures**

The following procedures apply to all the operations that you perform on the optional terminal.

## **Menu Selection**

You can select a menu item in two ways:

- 1. Move the selected block to the desired item by means of the keyboard arrows, then press the Enter key.
- 2. Type the number appearing to the side of the menu item.

Either action opens the sub menu or dialog box used to perform the selected operation.

## **Field Navigation**

To move forward among the fields of a dialog box, press the Down arrow key  $(\downarrow)$ . To move backward, press the Up arrow  $(\uparrow)$  key.

## **Field Editing**

You can modify the values displayed in the screen fields as follows:

- 1. Bring the cursor to the desired field; press Enter to display an option menu with the available values.
- 2. Highlight the desired value; press Enter to select the new value and close the option menu.

#### <span id="page-32-0"></span>**Restoring Default Values**

When the UAS 711-D2 stores default values for parameters displayed in a dialog box, you can replace the current values with the default values by pressing  $Ctrl-D$  ( $Ctrl-D$  means hold down the Ctrl (control) key and press D).

#### **Saving Values**

To save new parameter values entered in dialog boxes, press  $Ctr1-W$ . These parameters are stored in non-volatile memory for use upon the next unit power-up in SOFT Config mode (S34-1 switch is set to SOFT).

### **Quitting Without Saving**

To quit without saving the new parameter values entered in a dialog box, press Esc. You can also press Esc as necessary to close any open submenus and to return to the main menu.

#### **Refresh**

You may refresh the screen at any time by typing Ctrl-R.

#### **Main Menu**

The Main Menu is displayed in **Figure 3-3**. The menu includes three options, described in the following paragraphs.

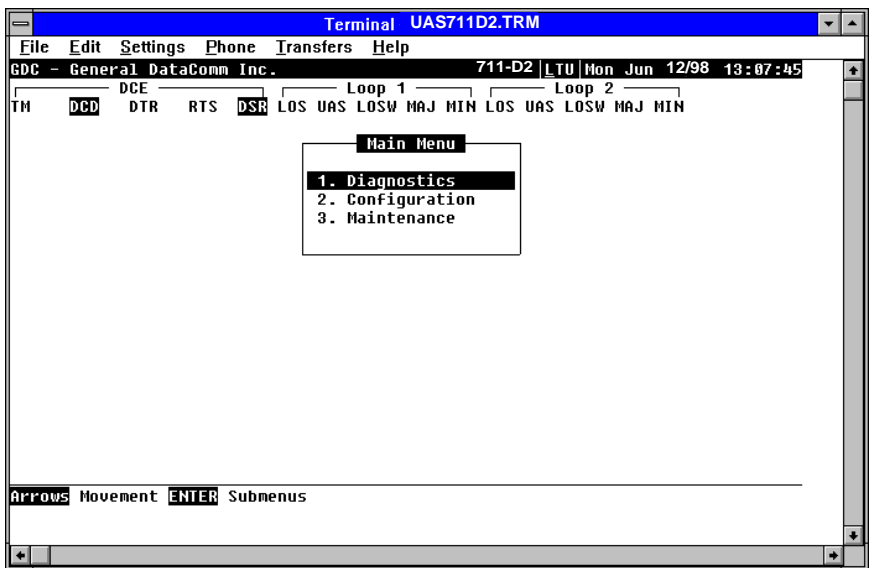

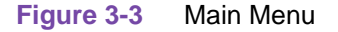

#### <span id="page-33-0"></span>**Diagnostics**

Use this option to display diagnostic information and to activate or control diagnostic functions, as follows:

- Display of performance statistics collected on each of the HDSL loops.
- Display HDSL loop status information, technical data on loop performance, HDSL loop noise margins, etc.
- Cancel the start-up process.

## **Configuration**

Use this option to configure the data interface and HDSL loop parameters, as follows:

- Modify the HDSL loop operating mode (NTU or LTU), number of loops enabled, and major and minor alarm thresholds.
- Display and modify the interface configuration, TX Clock mode, CTS mode, V.54 options, Remote Loopback time-out options, and Data Rate.
- Display system hardware and software data and UAS 711-D2 self-test results.

#### **Maintenance**

Use this option to perform maintenance activities, as follows:

- Enable both local and remote system loopbacks.
- Test system performance using the internal UAS 711-D2 BER tester (meter).
- Set the real-time clock.
- Reset the statistics counters.
- Manually initiate the start-up process.
- Reset the UAS 711-D2. (Simulate a power-up.)

These screens are described in *Chapter 4* under Maintenance Menu.

## <span id="page-34-0"></span>**Diagnostic Menu**

Use the diagnostic menu to display diagnostic information, and to activate diagnostic functions. See Figure 3-4. To open Diagnostics, select Item 1 on the Main Menu.

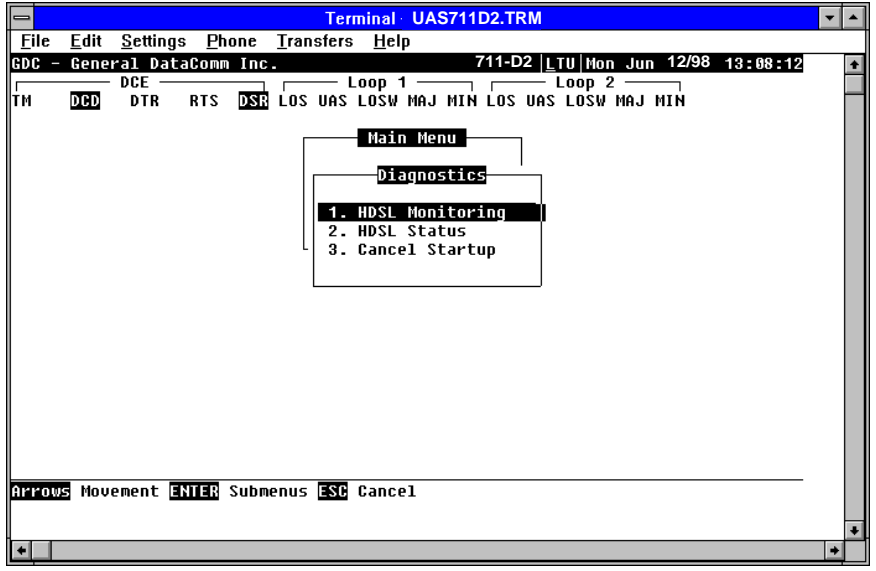

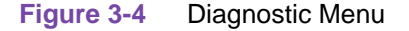

The functions available from the diagnostic menu are:

- HDSL Monitoring
- HDSL Status
- Cancel Startup

#### **HDSL Monitoring**

The HDSL Monitoring screen[, Figure 3-](#page-35-0)5, displays 24-hour performance statistics on the HDSL loops. To display HDSL Monitoring, select Item 1 on the Diagnostic menu.

<span id="page-35-0"></span>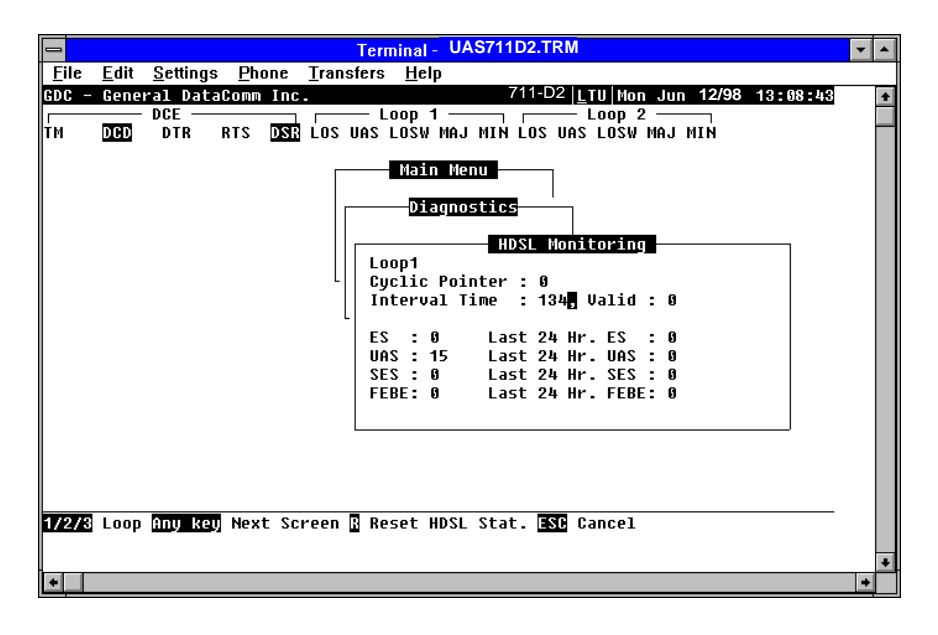

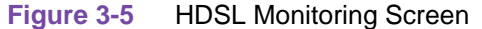

The screen includes the fields described in Table 3-2.

| <b>Field</b>          | <b>Description</b>                                                                                                    |
|-----------------------|----------------------------------------------------------------------------------------------------|
| <b>Cyclic Pointer</b> | Displays the number sequence of the current 15-minute interval within the current<br>24-hour interval. The range is 0 to 95. HDSL error statistics ES, UAS, and SES are |
|                       | reported consistent with ITU G.821.                                                                                                    |
| Interval Time         | Displays the elapsed time in seconds from the beginning of the current 15-minute                                                                                        |
|                       | interval. The range is 0 to 900.                                                                                                    |
| ES.                   | Displays the number of errored seconds in the current 15-minute interval.                                                                                               |
| Last 24 Hr ES         | Displays the number of errored seconds in the last 24-hour interval.                                                                                                    |
| <b>UAS</b>            | Displays the number of unavailable seconds in the current 15-minute interval.                                                                                           |
| Last 24 Hr UAS        | Displays the number of unavailable seconds in the last 24-hour interval.                                                                                                |
| SES.                  | Displays the number of severely errored seconds in the current 15-minute interval.                                                                                      |
| Last 24 Hr SES        | Displays the number of severely errored seconds in the last 24-hour interval.                                                                                           |
| <b>FEBE</b>           | Displays the number of Far-End-Block-Errors reported by the remote equipment in                                                                                         |
|                       | the current 15-minute interval.                                                                                                    |
| Last 24 Hr FEBE       | Displays the number of Far-End-Block-Errors reported in the last 24-hour interval.                                                                                      |

**Table 3-2** HDSL Monitoring Screen

To select another loop, type its number: 1 or 2.

*Note Powering up the UAS 711-D2 resets the 24 hour performance statistics on the HDSL loops.*

After viewing the data collected for the selected loop in the current 15-minute interval, you can display the other 95 intervals within the current 24-hour interval by pressing any key, except 1, 2, 3, R, and Esc keys. The display is cyclic, that is, the current interval is displayed again after the 95th interval.
To reset the HDSL statistics counters, type R. All the displayed values are reset to 0.

To exit and return to the Diagnostics menu, press Esc.

### **HDSL Status**

The option displays the HDSL Status screen, which shows you diagnostic information and technical data on HDSL loop performance. A typical screen is shown in Figure 3-6.

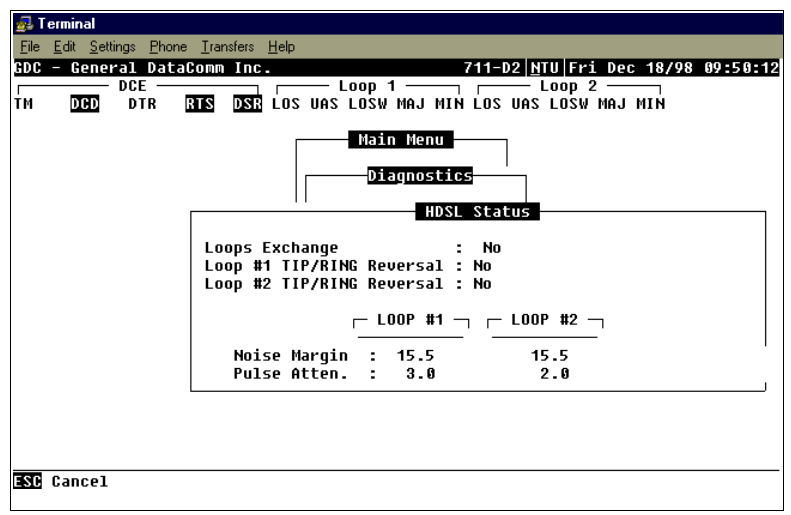

**Figure 3-6** HDSL View Screen

[Table 3-3](#page-37-0) describes the fields on the HDSL Status screen.

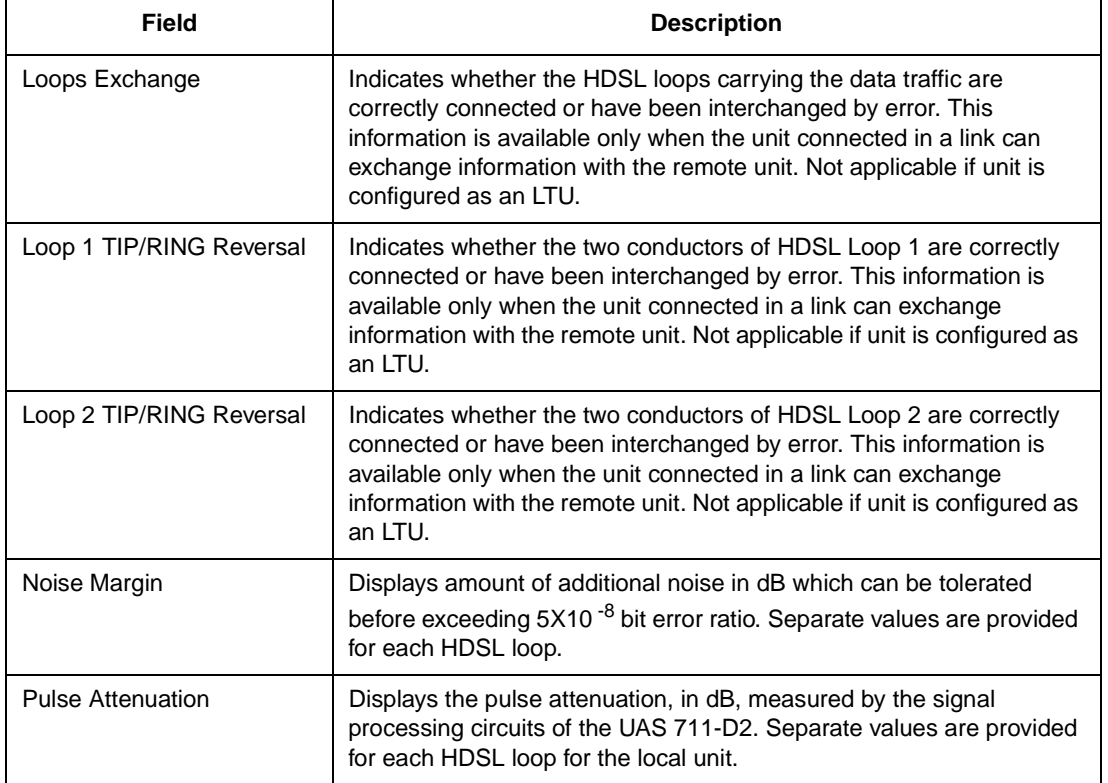

#### <span id="page-37-0"></span>**Table 3-3** HDSL Status Screen Fields

#### **Operation**

To display HDSL Status, select Item 2 on the Diagnostics menu. After viewing the data, press Esc to exit and return to the Diagnostics menu.

# **Cancel Startup**

Cancel Startup is used to cancel the start-up process performed by the UAS 711-D2 upon link initialization and whenever the synchronization between two GDC HDSL units connected in a link is lost. This function enables partial operation under fault conditions.

#### **Operation**

To select Cancel Startup, select Item 3 from the Diagnostics menu.

# **Configuration Menu**

Use the Configuration menu to configure the data interface and the HDSL loop parameters. To open the Configuration menu, select Item 2 on the Main Menu. Figure 3-7 depicts the Configuration menu.

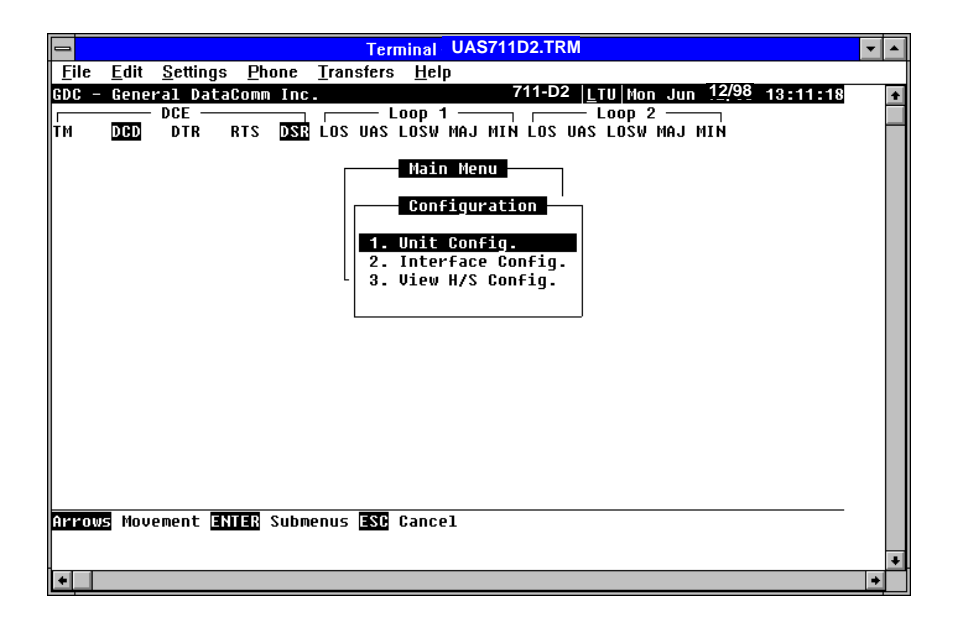

#### **Figure 3-7** Configuration Menu

The functions available from the Configuration menu are as follows:

- Unit Config.
- Interface Config.
- View H/S Config.

### **Unit Configuration Screen**

Select 1. Unit Config. To display the Unit Configuration screen and show the HDSL configuration parameters of the UAS 711-D2. A typical screen is shown in Figure 3-8.

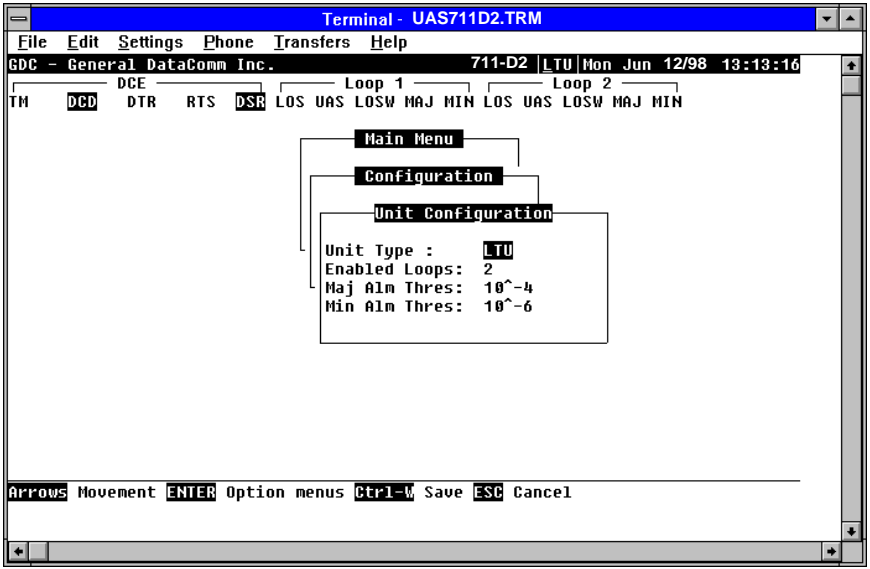

**Figure 3-8** Unit Configuration Screen

The screen includes four fields, which are used to select the operating mode of the UAS 711-D2 on the HDSL loops side, and the network application:

- Unit Type
- Enabled Loops
- Maj Alm Thres (Major Alarm Threshold)
- Min Alm Thres (Minor Alarm Threshold)

#### **Operation**

- 1. To display the Unit Configuration screen, select Item 1 on the Configuration menu.
- 2. To change the current selection for Unit Type, press Enter. This displays an option menu with the available options:
- 3. LTU
- 4. NTU
- 5. Highlight the desired option and press Enter. The option menu closes and the new selection appears in the screen.
- 6. To change the current value of the Enabled Loops field, select Item 2 on the unit configuration menu. A menu displays the number of loops with options of 1 and 2.
- 7. Highlight the desired number and press Enter to select it.
- 8. To change the current major alarm, bit-error rate threshold, select Item 3 on the Unit Configuration menu. This value is changed in the same way as other unit configuration items. Available selections are  $10^{-4}$ ,  $10^{-5}$ ,  $10^{-6}$ ,  $10^{-7}$ , and  $10^{-8}$ .
- 9. To change the current minor alarm, bit-error rate threshold, select Item 4 on the Unit Configuration menu. This value is changed the same way as other unit configuration items. Available selections are  $10^{-4}$ ,  $10^{-5}$ ,  $10^{-6}$ ,  $10^{-7}$ , and  $10^{-8}$ .
- 10. After making the desired changes, press Ctrl-W to save the changes in the UAS 711-D2. To quit and cancel changes made in this screen, press the  $Esc$  key without pressing  $Ctr1-W$ .
- 11. To exit and return to the configuration menu, press Esc.

# **Interface Configuration Screen**

Selecting Interface Config. displays DCE Interface Configuration parameters of the UAS 711-D2. A typical screen is shown in Figure 3-9.

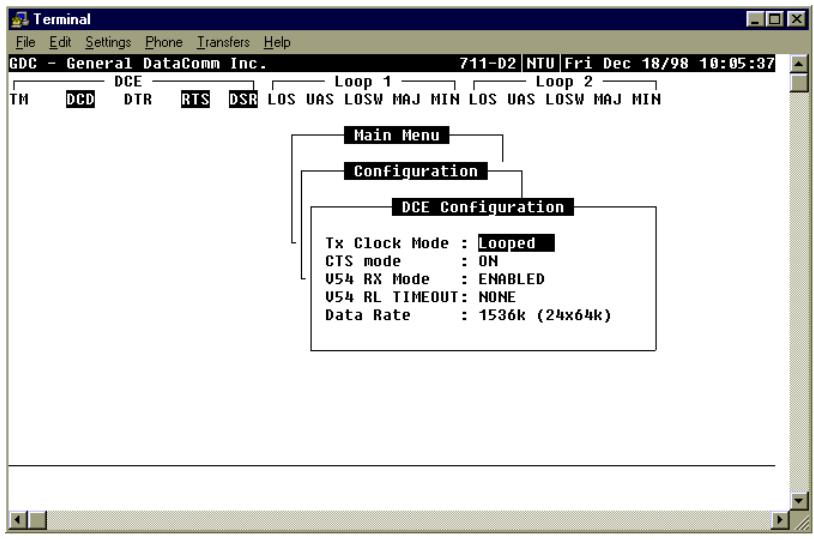

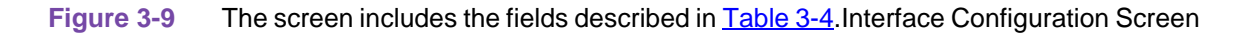

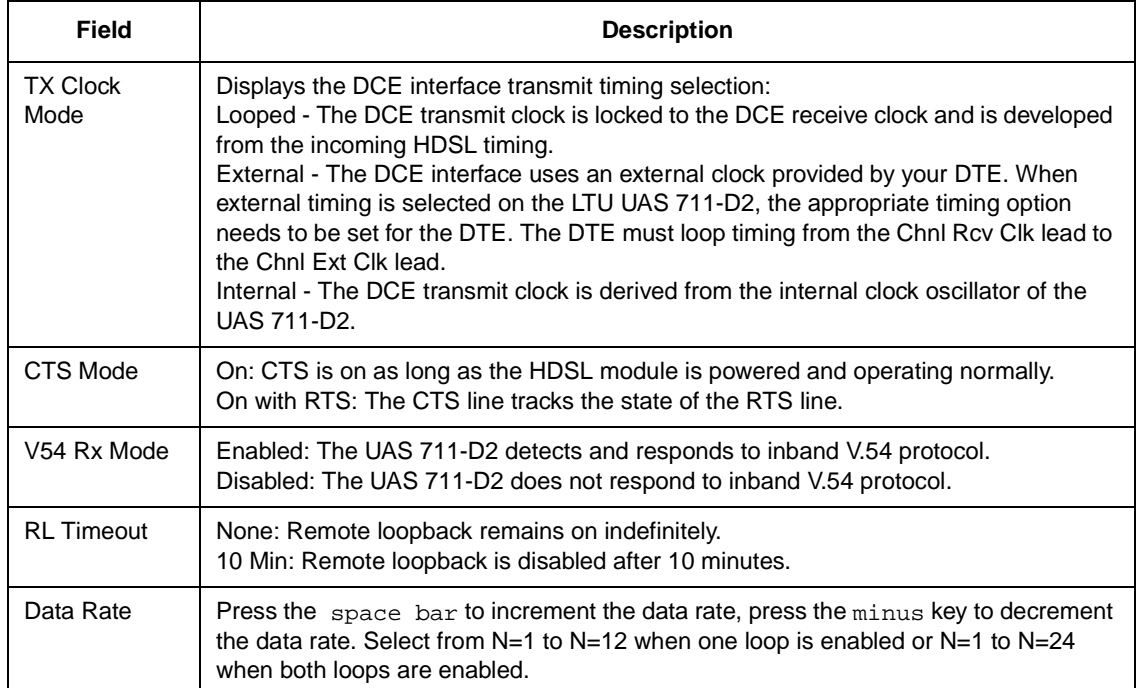

<span id="page-41-0"></span>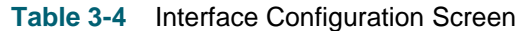

#### **Operation**

To select Interface Config., select Item 2 on the Configuration menu.

To change the current value of a parameter, use the following procedure:

1. Move the selection block to the desired line and press Enter.

An option menu appears with the available options.

- 2. Highlight the desired option, and press Enter. The option menu closes, and the new selection appears in the corresponding line.
- 3. To reset the selected parameters to the default values, press Ctrl D.
- 4. To save changes, press Ctrl W.
- 5. To quit and cancel the changes made in this screen, press Esc.
- 6. To exit and return to the Configuration menu, press Esc.

#### **T1 Service Provisioning Options**

The UAS 711-D2 provisions the payload across the HDSLK loops as shown below

Routed T1 timeslots over HDSL loops.

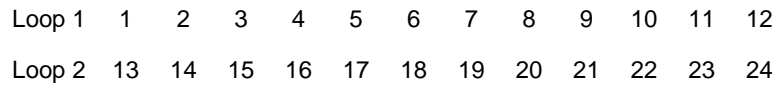

When optioning the 711-D2 for one loop, the start DS0 and consecutive DS0's can be allocated through the network configuration screen with a maximum of twelve DS0's per loop.

# **View H/S Configuration**

The View H/S Configuration option displays the Configuration and Selftest Results screen, showing hardware and software configuration data and the results of the last power-up self-test. The information displayed on this screen is intended for maintenance and technical support groups. A typical screen is shown in Figure 3-10.

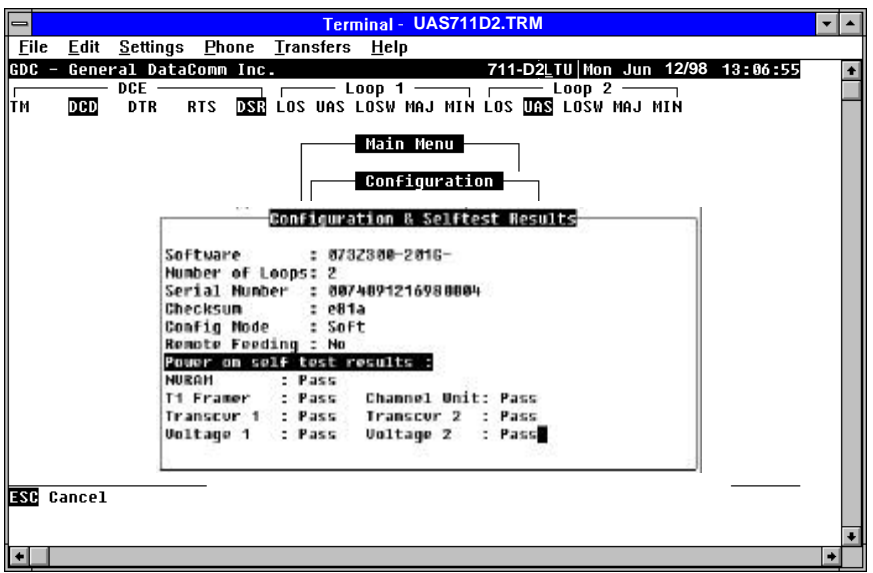

**Figure 3-10** View H/S Configuration Screen

The upper area of the screen presents configuration data. The lower area presents the results of the last power-on self-test. Table 3-5 describes the fields in the screen.

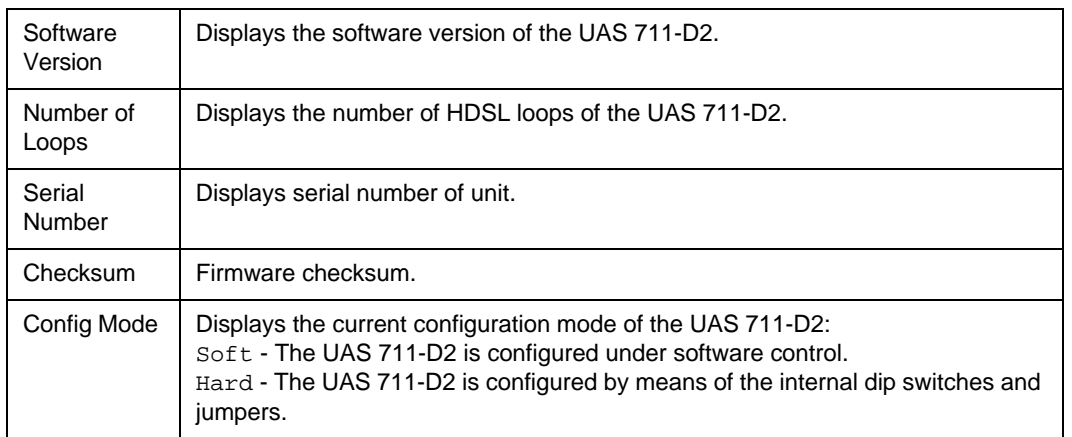

#### **Table 3-5** Configuration and Selftest Results Screen Fields

The last power-on self-test results area lists each UAS 711-D2 subsystem tested during the self-test, and the self-test result: Pass or Fail.

# **Maintenance Menu**

Refer to *Chapter 4* to perform maintenance and troubleshooting.

#### **Network Management**

The UAS 711-D2 can be used as a Network Managed element when used within a GDC Network Management System. The UAS 711-D2 management software conforms to the MIB (Management Information Base) II standards set out for SNMP Version 1.0. Refer to the related SCM Manager Card publication listed in the Preface.

## **MIB Tables**

*[Table 3-6](#page-44-0) through* [Table 3-15](#page-52-0) list and describe the MIB objects by which an SNMP network manager can configure, control, and monitor the UAS 711-D2. Each table is arranged in five columns:

- MIB Object: name
- Syntax: MIB variable type
- Access: read-write, read-only, or write-only
- Enumeration: interpretation of specific possible values, or range of possible values
- Description: function of the MIB object

The way MIB objects appear on the screen and how they are manipulated varies depending on the network manager or MIB browser being used. The information in these tables is therefore intended for use in conjunction with the operating instructions for the manager or browser.

*Note Many SNMP network managers and MIB browsers automatically perform a Get operation immediately following a Set to an object that permits read-write access. In that way you confirm the success of the write operation. If your manager or browser does not perform this function automatically, we advise that you command a Get for each object you Set*

[Table 3-16](#page-52-0) is a list of HDSL alarms.

<span id="page-44-0"></span>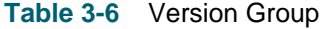

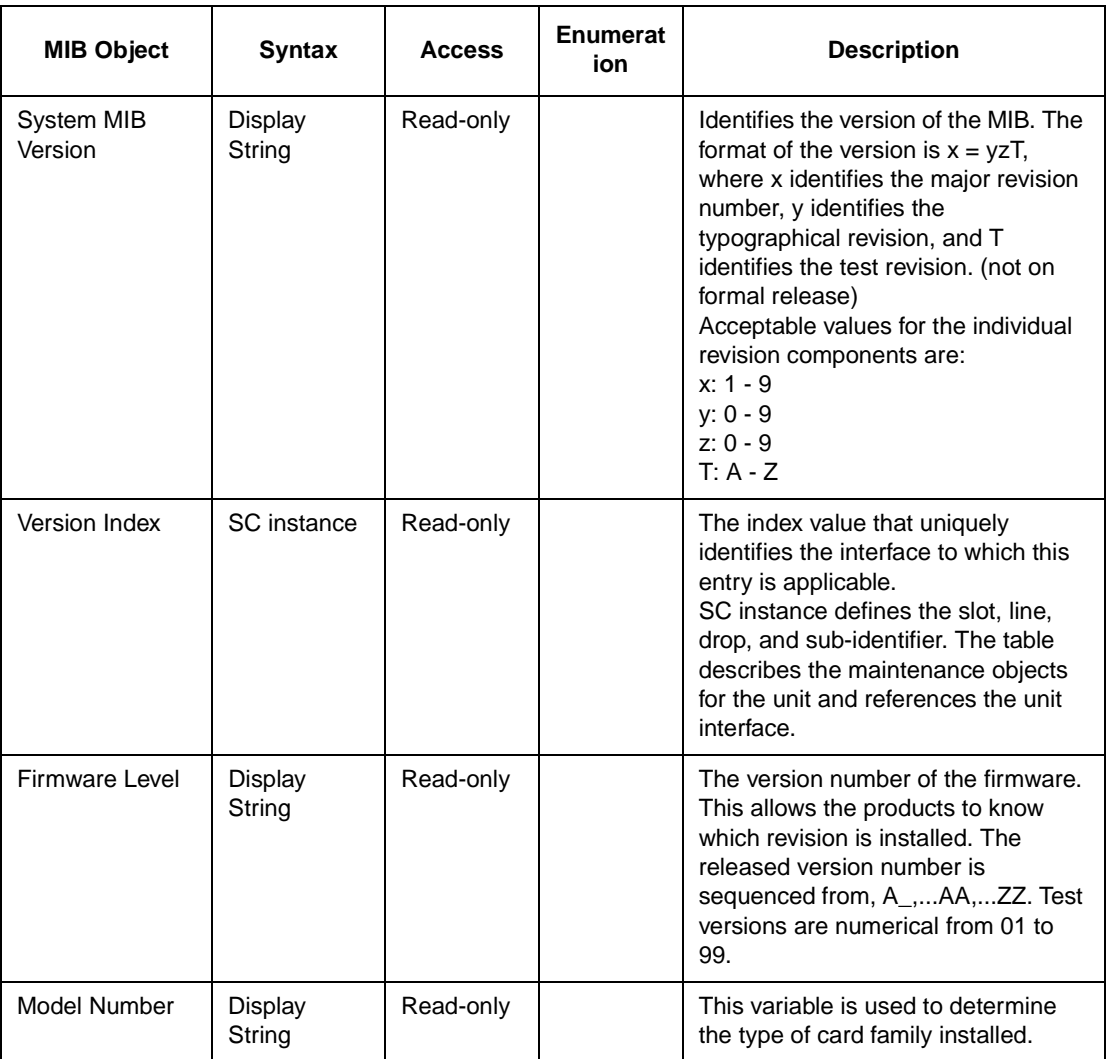

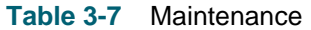

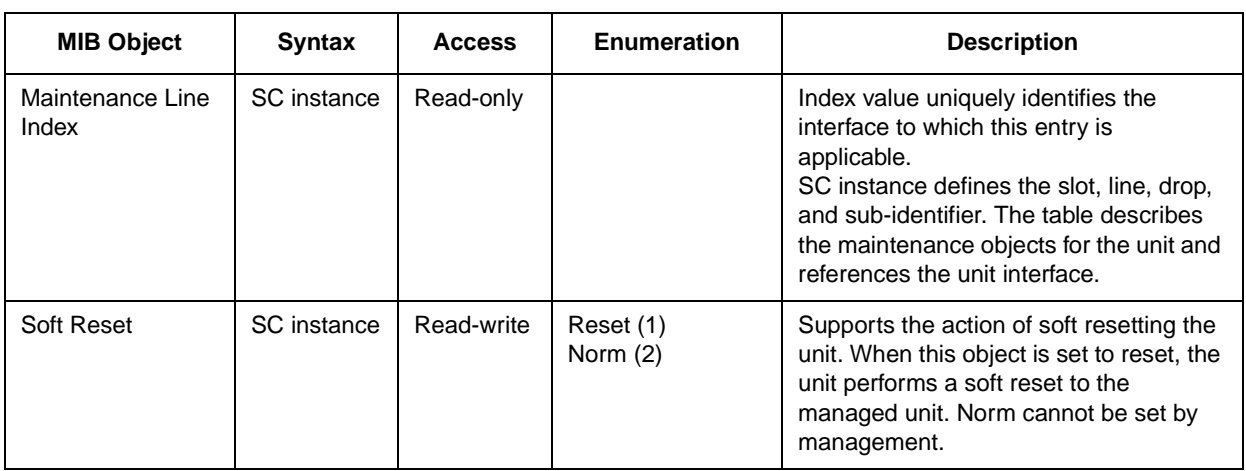

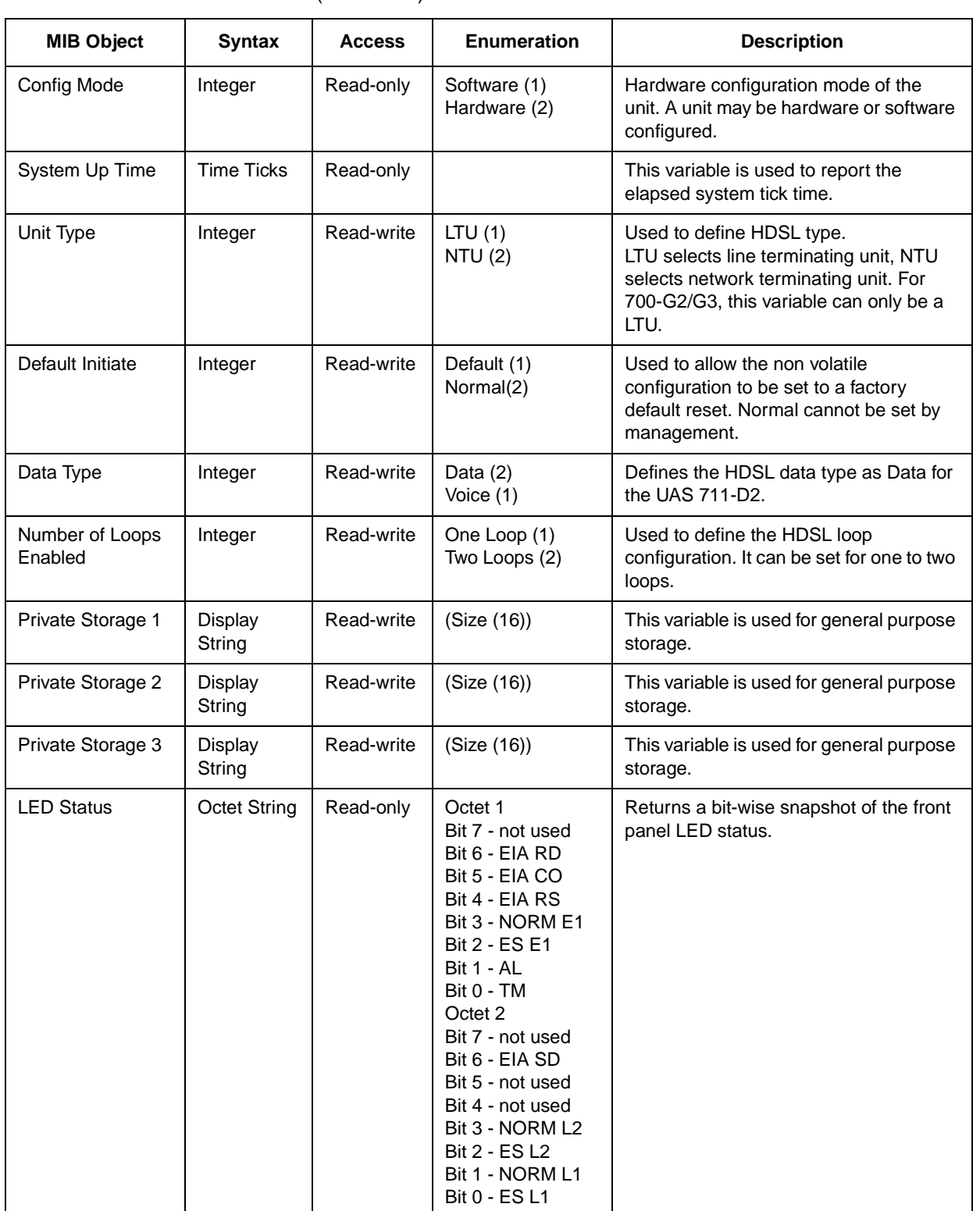

# **Table 3-8** TDTE Configuration

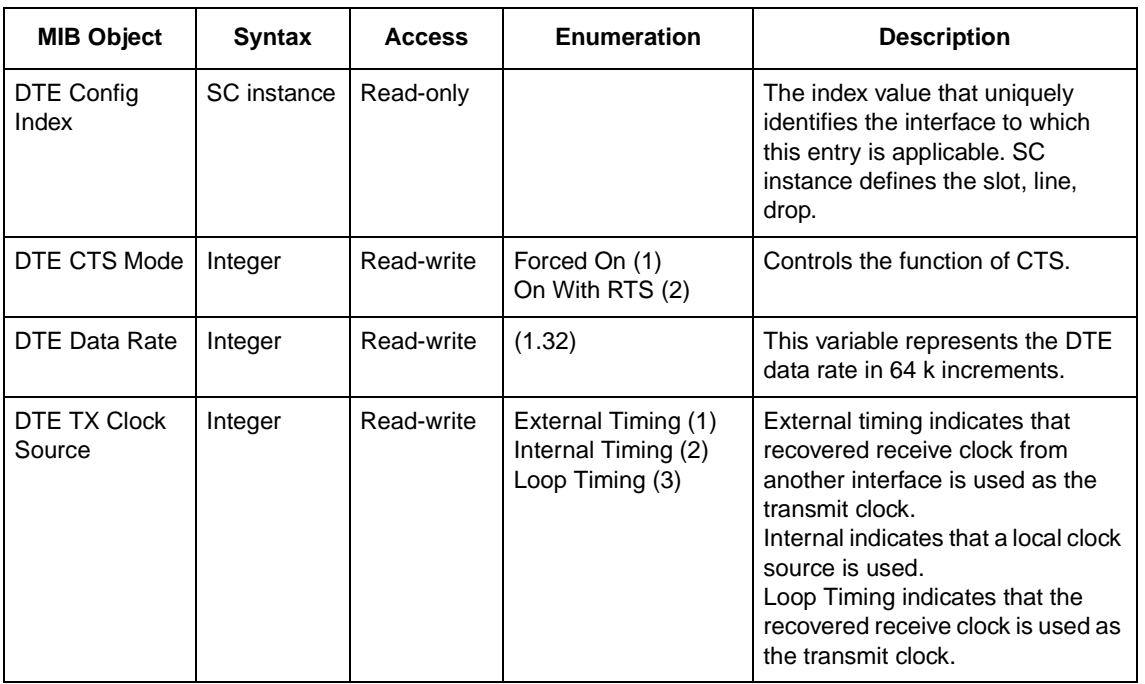

# **Table 3-9** HDSL Diagnostics

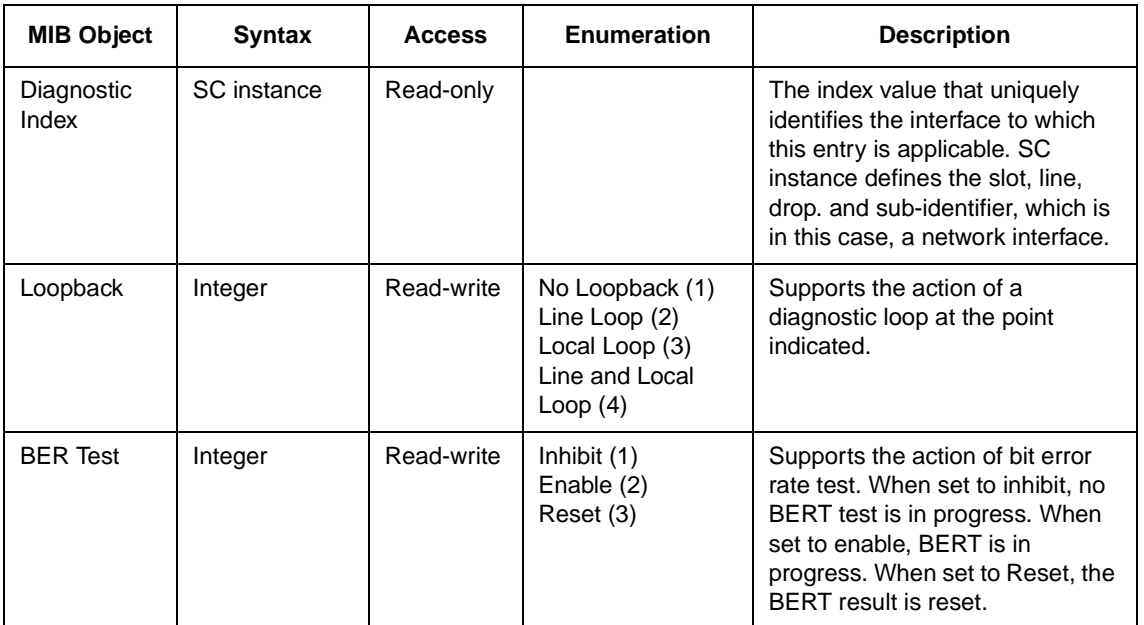

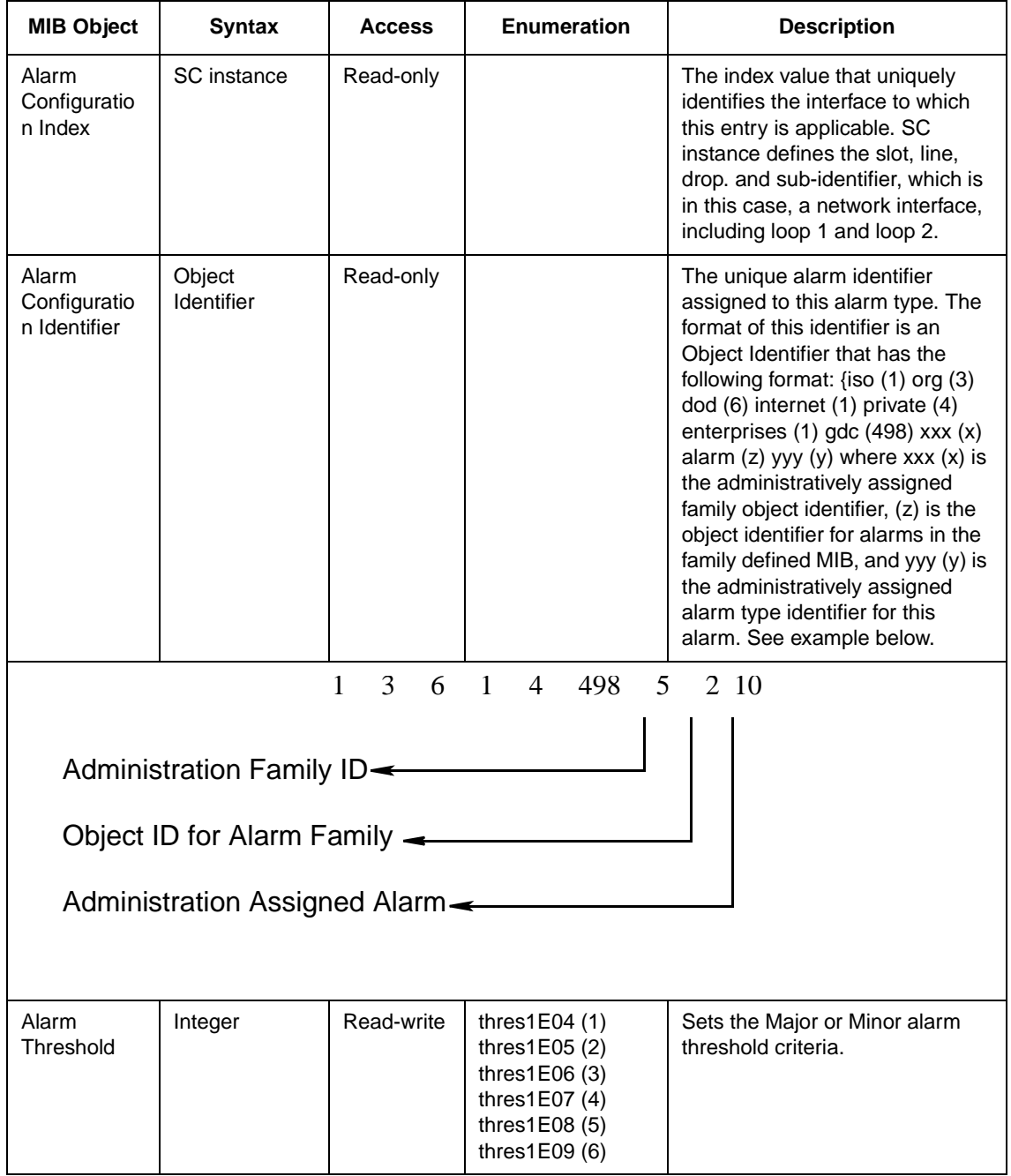

**Table 3-10** Alarm Threshold Configuration

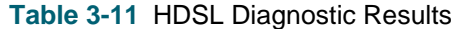

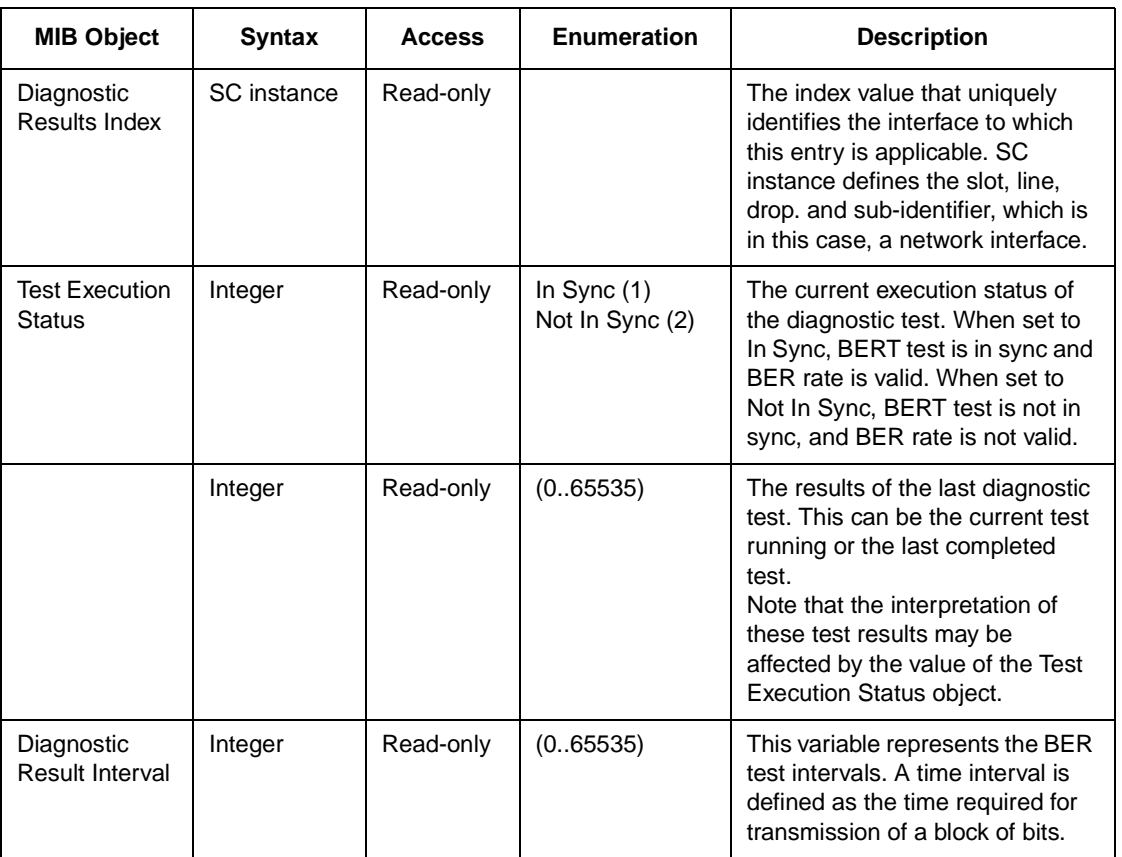

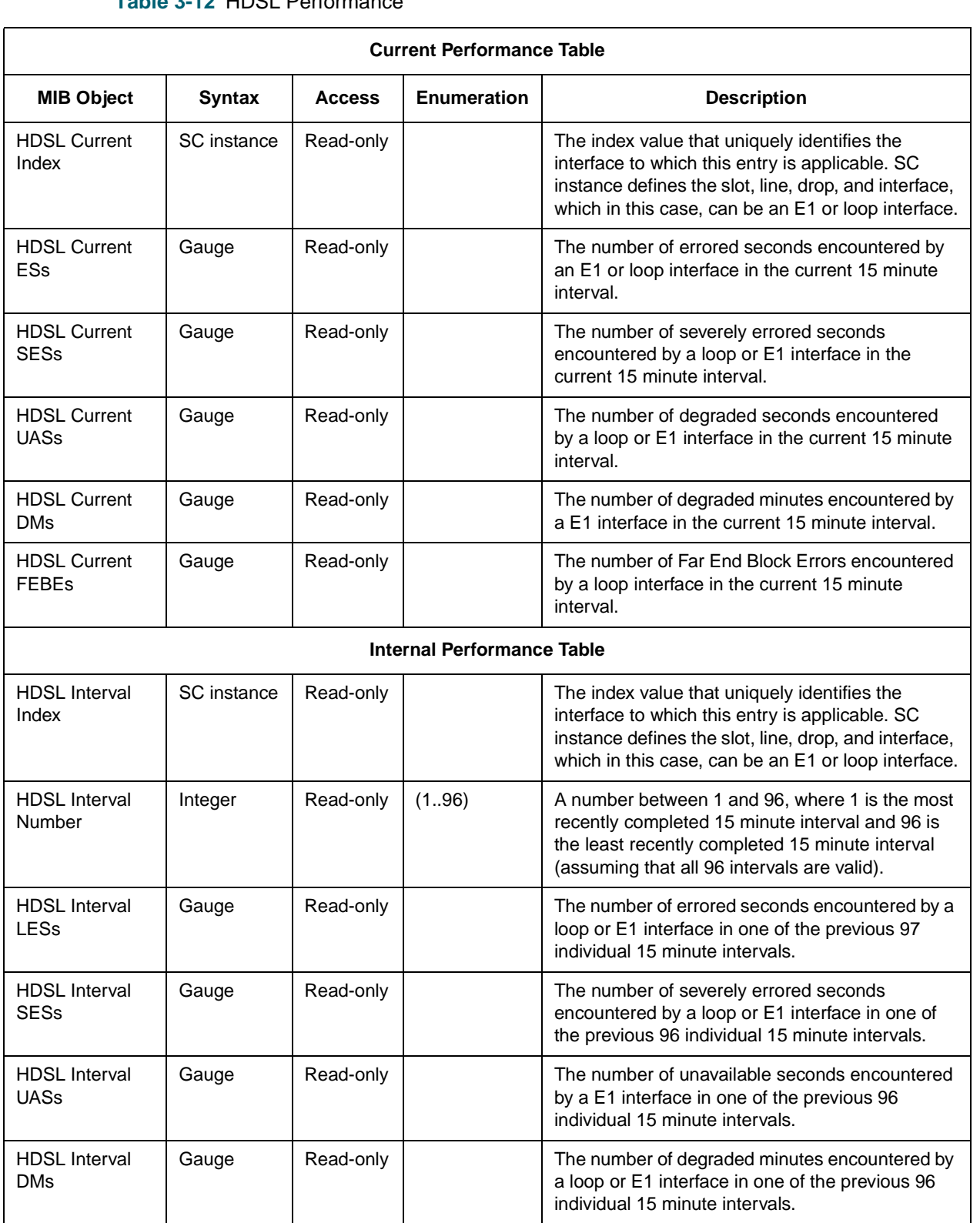

# **Table 3-12** HDSL Performance (Continued)

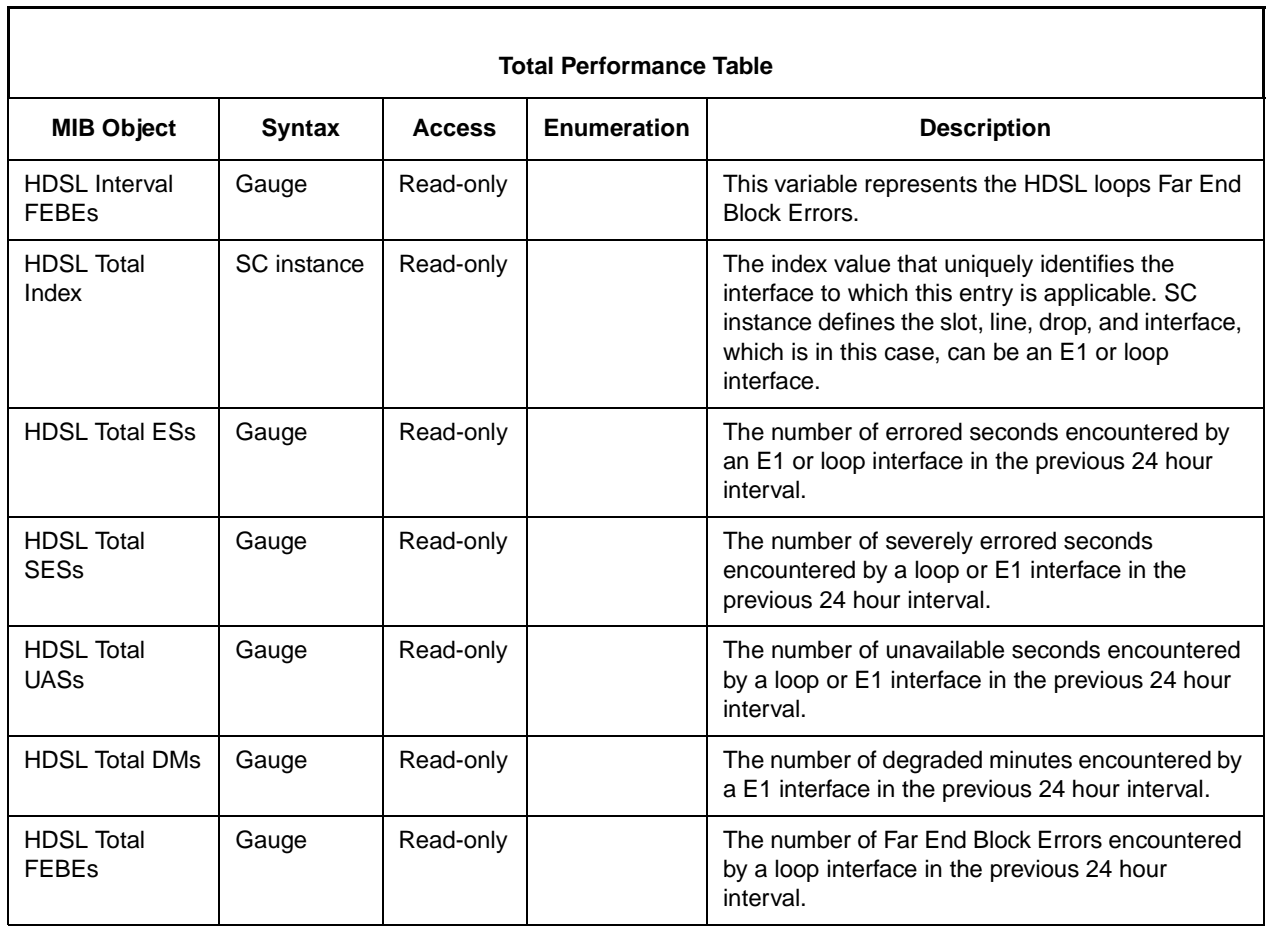

## **Table 3-13** Loop/E1 Performance Interval Maintenance

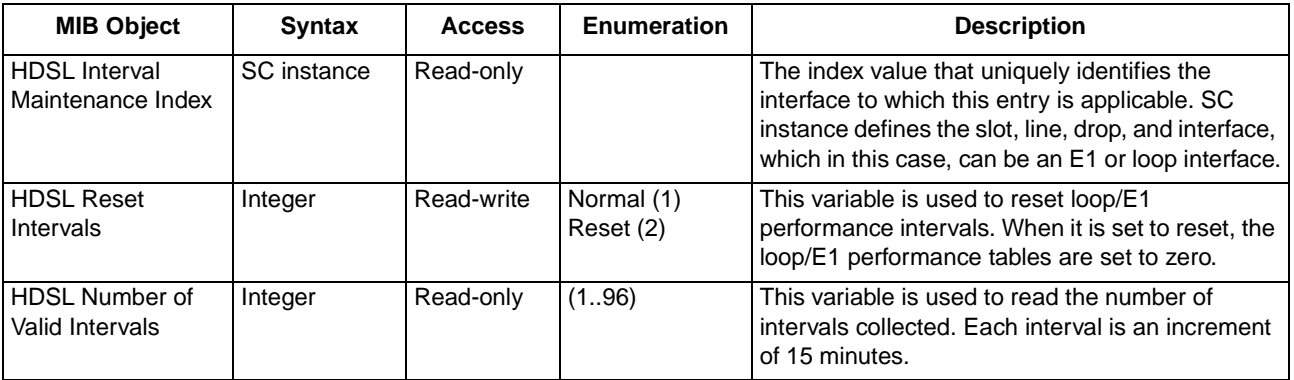

# **Table 3-14** HDSL Status

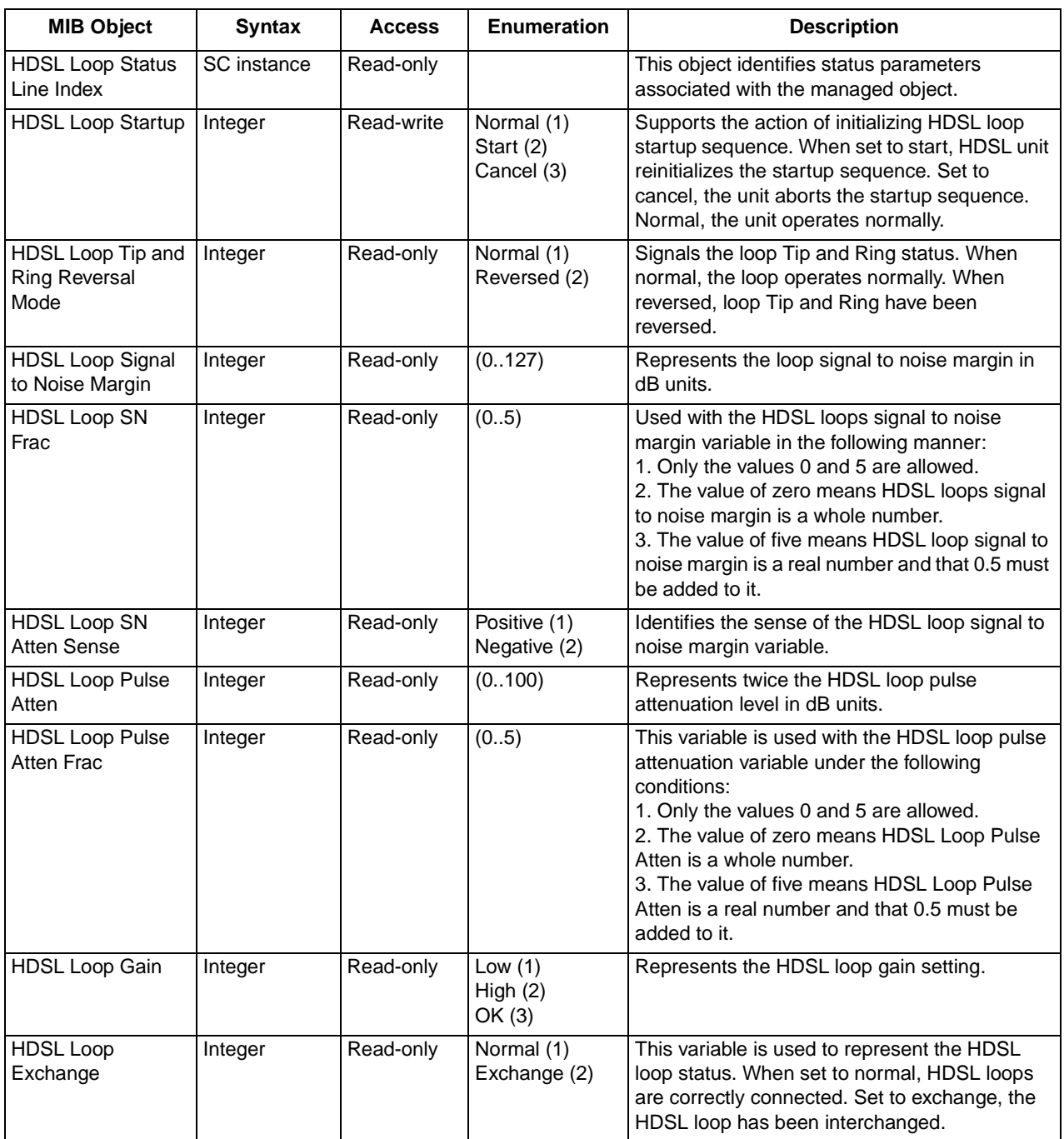

<span id="page-52-0"></span>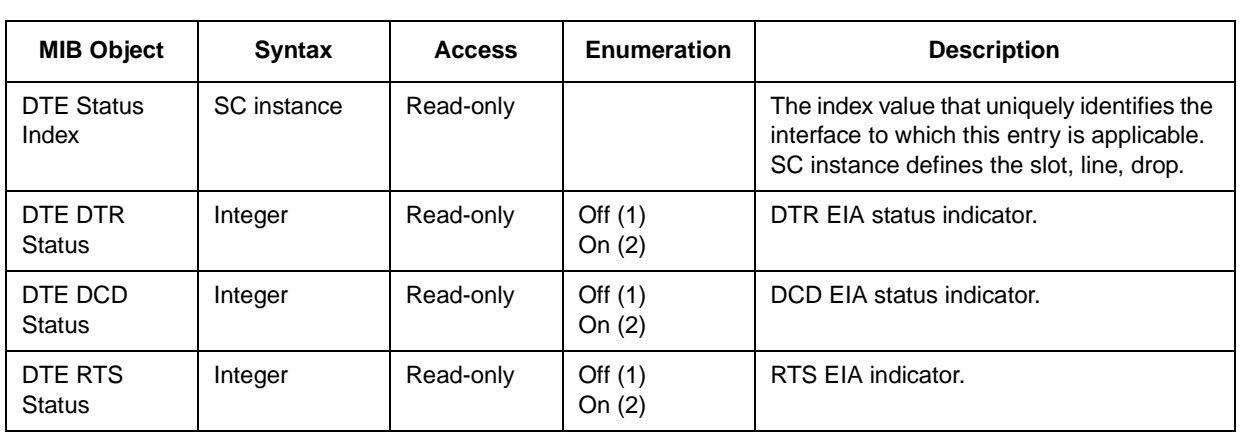

# **Table 3-15** DTE Status (DTE Interface Only)

**Table 3-16** HDSL Alarm Object Identifier Definitions

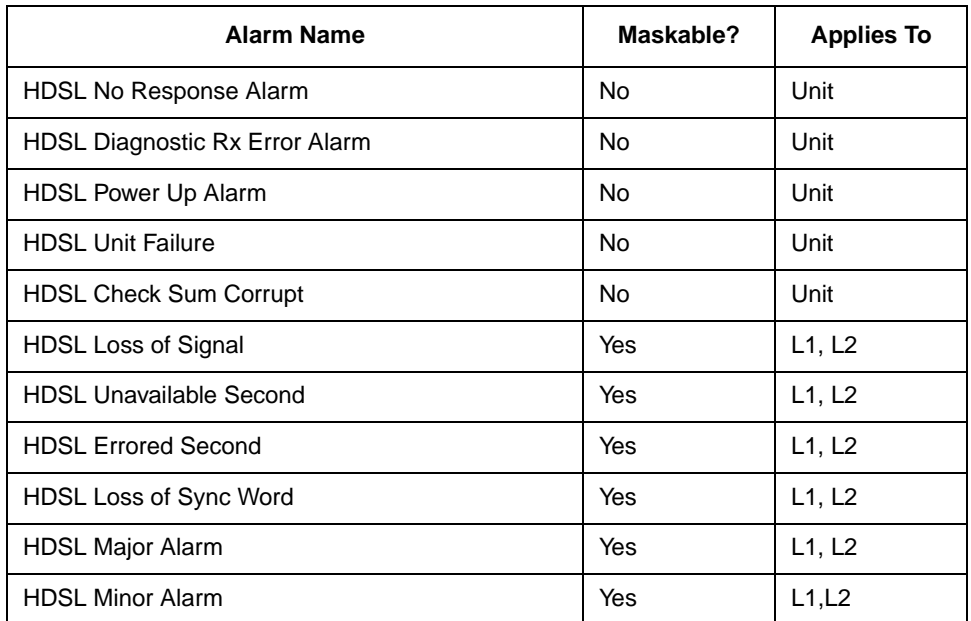

# **Overview**

This chapter describes troubleshooting procedures, loopback testing, and the Maintenance Menu screens and descriptions.

*Important The activation of any loopback disrupts the flow of user traffic.*

The UAS 711-D2 displays the status of these tests through the LED indicators on the front panel. You may also use the optional terminal connected to the front panel control (CTRL) port which provides a comprehensive set of features for testing operation and identifying trouble areas. This chapter provides instructions for managing the UAS 711-D2 system with this terminal and tells you how to enable and disable various loopbacks.

If you cannot resolve problems with the UAS 711-D2 using the following procedures, please contact VITAL Network Services listed in the preface of this manual.

# **Troubleshooting**

• LEDs are OFF:

If the terminal is working, check the status of voltage 1 and voltage 2 on the terminals  $\forall i \in \mathbb{N}$ H/S Config screen.

- Start Up Continuously Fails:
- 1. If an HDSL red ES LED is continuously on during start-up, the card is not receiving a signal from the far end of its channel. Check the loop connections between the two cards (LTU and NTU).
- 2. Verify that one card is configured as LTU and the other as NTU.
- 3. Check the status of the card in the View H/S Config screen.

# **Maintenance Menu**

The Maintenance menu is used to perform maintenance and troubleshooting activities. To open the Maintenance menu, select Item 3 on the Main Menu. [Figure 4-1 i](#page-55-0)llustrates the Maintenance menu.

<span id="page-55-0"></span>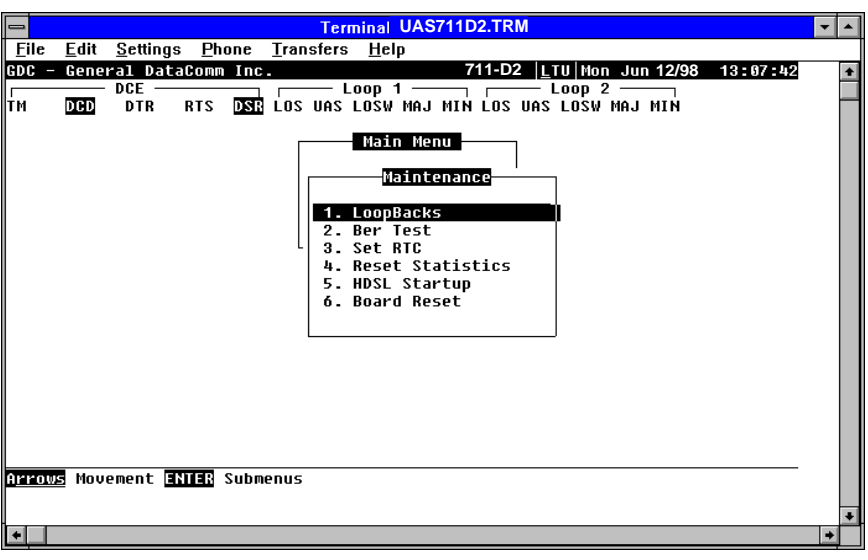

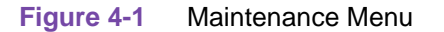

The functions available from the Maintenance menu are as follows:

- Loopbacks
- BER Test
- Set RTC
- Reset Statistics
- HDSL Startup
- Board Reset

# **Loopback Testing**

You may initiate all loopback testing via the shelves backplane management bus, supervisory port or DTE control leads. The UAS 711-D2 provides four types of test loopbacks:

- 1. Line Loopback (LL)
- 2. Local HDSL Loopback
- 3. Remote Digital Loopback
- 4. V.54 Remote Digital Loopback

In addition, the following Self-Tests may be performed:

- 1. PRBS Generator and BER Meter The UAS 711-D2 has the ability to replace data in incoming DTE data with a PRBS (Pseudo Random Bit Sequence  $2^{15}$ -1) and to examine incoming HDSL timeslots for the PRBS with a BER Meter. This self-test generator/checker is available on a per loop or total payload basis. You may use the PRBS generator and BER meter in conjunction with Remote Loopback to test the integrity of the HDSL line.
- 2. Unit Self Test The UAS 711-D2 performs a card test at power-up. This test checks memory and as much of the data path as possible.

Figure 4-2 shows the simplified signal paths when the loopbacks are connected.

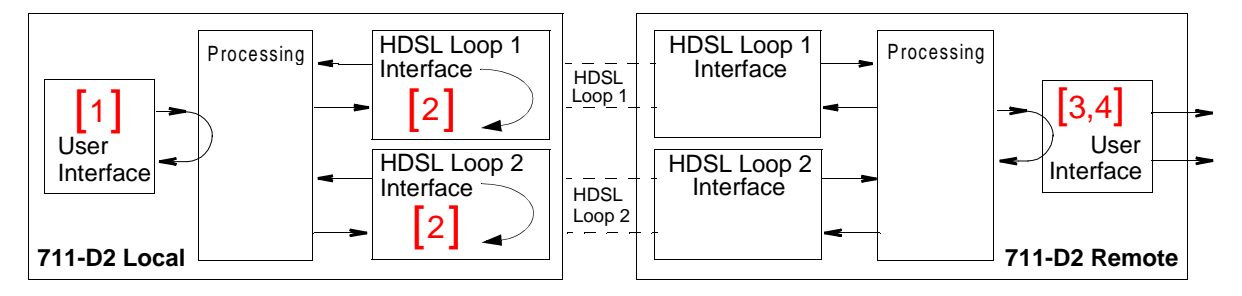

#### *Important The activation of any loopback disrupts the flow of traffic.*

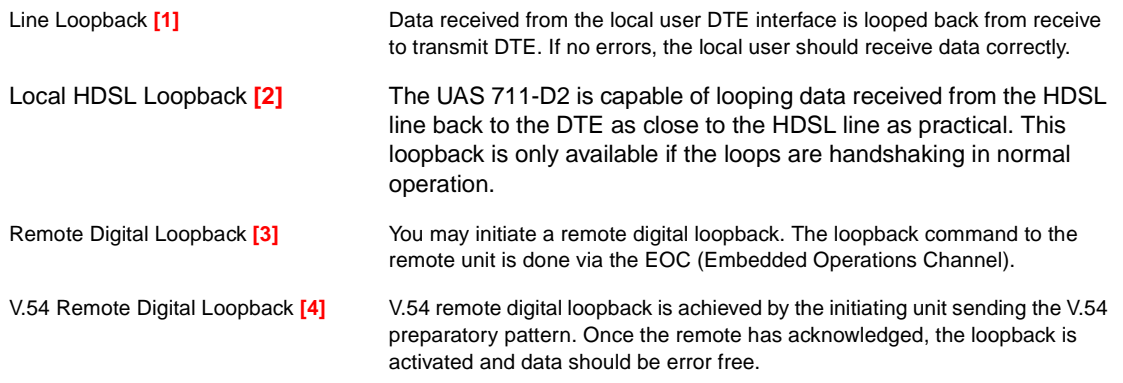

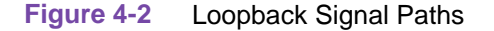

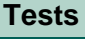

**Issue 01 GDC UAS 711-D2 4-3**

Figure 4-3 shows a typical loopback setting screen for an HDSL system using a DTE interface.

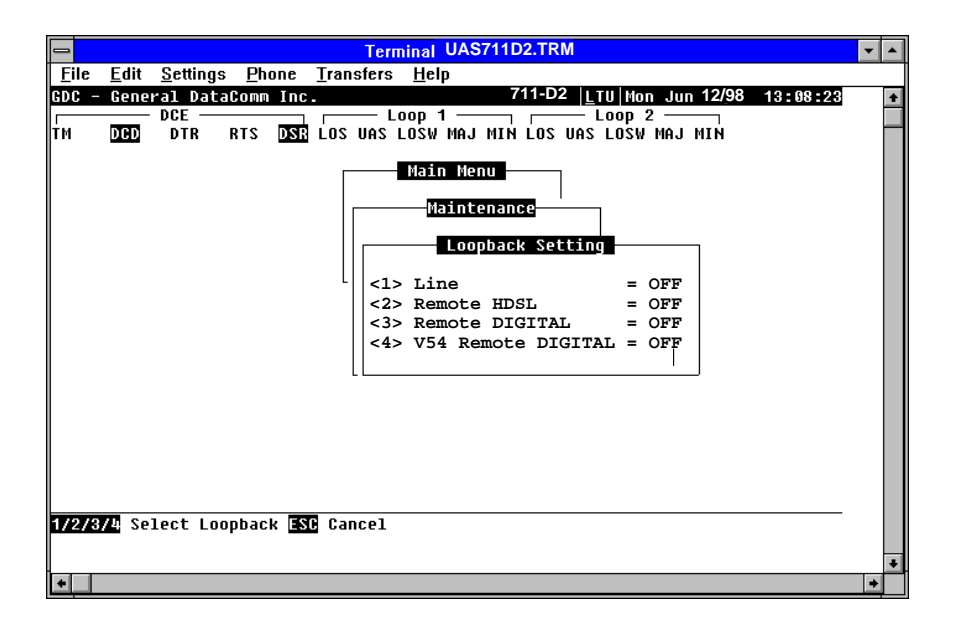

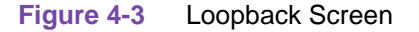

#### **Operation**

To access the Loopback function, select item 1 on the Maintenance menu.

To change the state of a loopback, use the following procedure:

- 1. Type the number of the line of the desired loopback. This toggles the selected loopback ON and OFF.
- 2. To exit and return to the Maintenance menu, press the Esc key.

#### **Line Loopback**

The local line loopback is generally used to test the connections between the local equipment and the HDSL system module.

When the local line loopback is connected (ON) (loopback **[1]**), the data signal received from the local user via the transmit line of the user equipment interface is returned by the HDSL system module on the receive line of that interface. Therefore, during normal operation the local user equipment should receive its own signal without errors.

The local user transmit signal is transparent and therefore is sent to the remote HDSL system; however, the signal received from the remote HDSL system is lost.

The local user transmit signal is transparent and therefore sent to the remote HDSL system, however the signal received from the remote HDSL system is lost.

## **Remote Digital Loopback**

The remote digital loopback is generally used to test end-to-end the proper operation of the HDSL link, and therefore should be initiated by the LTU only and used after normal operation is obtained.

When the remote digital loopback is connected (ON) (Loopback **[4]**), the data received by the remote module from the local user is returned by the HDSL system module on the transmit path, back to the local unit. Therefore, during normal operation the local user equipment should receive its own signal without errors.

The local user transmit signal is also passed to the remote user equipment connected to the HDSL system, however the signal transmitted by the remote user is lost.

### **V.54 Remote Loopback**

The V.54 remote loopback is generally used to test the proper operation of one remote to another. You should use it after normal operation is obtained. When the V.54 loopback is selected (loopback 5), the initiating unit sends the V.54 inband code to the other remote unit. Upon receiving an acknowledgment the initiating unit turns its TM LED ON indicating the far-end unit is in the loopback mode.

When the loopback is engaged, you see error -free data returning. The other remote unit data are blocked.

In the case when the other unit doesn't acknowledge the V.54 inband loopback code, or fails to transmit the acknowledgment, the initiating unit continues sending V.54 inband code and blocks data until there is a correct acknowledgment, or the loopback command is terminated.

# **Test Loopbacks - Considerations**

Test loopbacks are designed to allow systematic testing of the signal paths along the link, starting from one end of the link (the "local" HDSL module). In most situations, initiate the loopbacks from the side serving as the LTU, because this allows you to follow the signal path starting from the central office and continue toward the end user in addition to maintaining system timing. All of the test loopbacks are transparent.

Recommended order of test activation is as follows:

- 1. Line loopback.
- 2. HDSL local loopback.
- 3. Remote digital loopback
- 4. V.54 remote digital loopback.

This is also the order in which the loopbacks are listed on the LOOPBACKS screen.

# **BER Test**

This screen is used to perform bit error measurements on an HDSL system module.

# **Testing Method**

BER testing is performed by repeatedly transmitting a pseudo test sequence having a length of

 $2^{-15}$  -1 bits, and comparing by means of an error detector the received sequence. Any difference is assumed to be an error and is counted. To perform a meaningful comparison, the error counting is inhibited until the error detector becomes synchronized to the incoming sequence. During this synchronization, it is possible to see a burst of 255 errors.

During this testing, your traffic is disconnected. BER tests may be performed in an end-to-end mode that requires both LTU and NTU BER testers to be on. If testing is initiated at one end, a loopback along the signal path needs to be connected. The loopback can be a physical connection made somewhere along the signal path or a test loopback activated at the desired location as described in the loopback descriptions in this chapter. Alternatively, an external BERT may be connected to the remote unit to facilitate testing.

The measurement is carried out over discrete intervals (an interval corresponds to the time required for a transmission block of  $2^{24}$  bits). The number of errors that are displayed in each interval can be up to 255. If the actual number of errors in a given interval is higher, this maximum count is considered in the calculation of the BER. The calculated BER is updated at the end of each interval.

The bit error rate test must be done over all active individual HDSL loops simultaneously.

BER testing can be performed through the Network Manager or supervisory terminal port. The front panel LED TM is on when the BER test is initiated. When the error detection is in sync and detects no errors, the TM LED is on. But when the error detector is not in sync or detects errors, the TM blinks.

# **Test Configuration Notes**

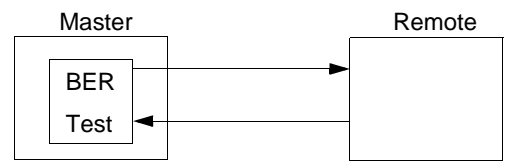

Master Self-Test:

Enable master BER test. Be sure you have an external loopback or test equipment at the remote unit to facilitate this test.

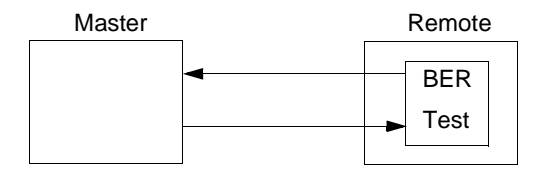

Remote Self-Test:

Enable remote BER test. Be sure you have an external loopback or test equipment at the master unit to facilitate this test.

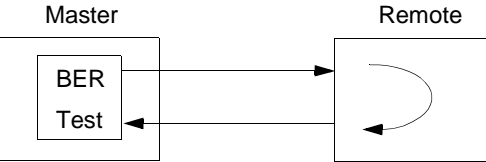

Self-Test with Remote Loopback:

From master unit, assert Remote Loopback (RL) and enable BER test.

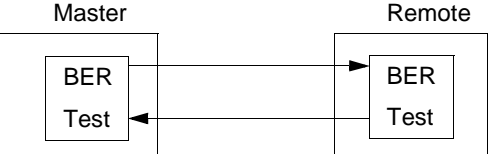

Master to Remote Self-Test:

Enable BER test on both master and remote units.

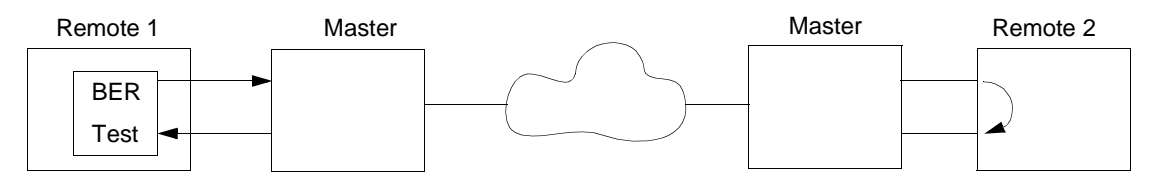

Remote Self-Test with V.54 RDL:

Place far-end remote 2 into Remote Loopback by sending V.54 code and turn on the self-test on that remote 1. This test can be initiated only from the front panel or supervisory terminal. Both remote units must be UAS 711-D2 or 731-D2 type units.

# **BER Screen Description**

A typical screen for BER testing is shown in *Figure 4-4.*

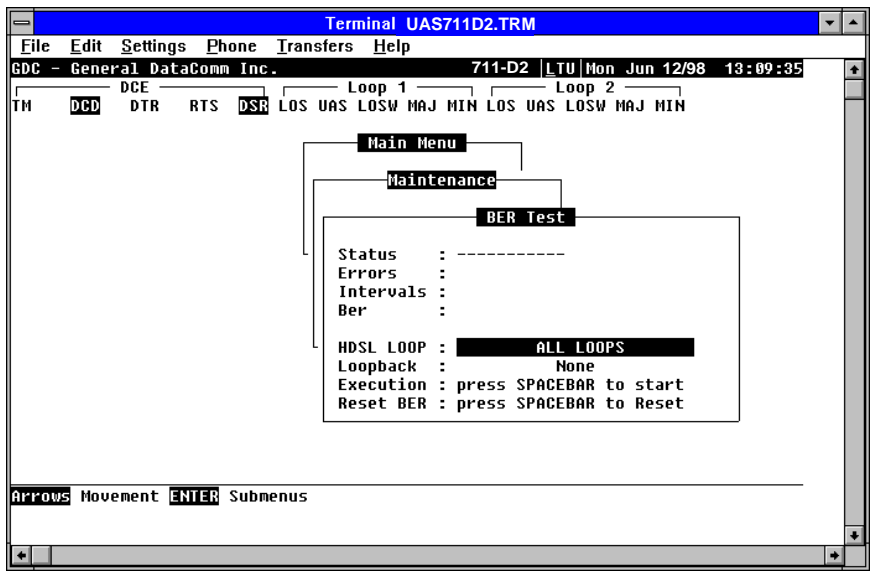

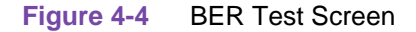

The dialog box used to control BER testing has two areas:

- The top area displays BER results.
- The bottom area is used to select the desired HDSL loop you want to perform the test on, and to start and stop BER measurement.

The fields of the BER Test dialog box are described in Table 4-1.

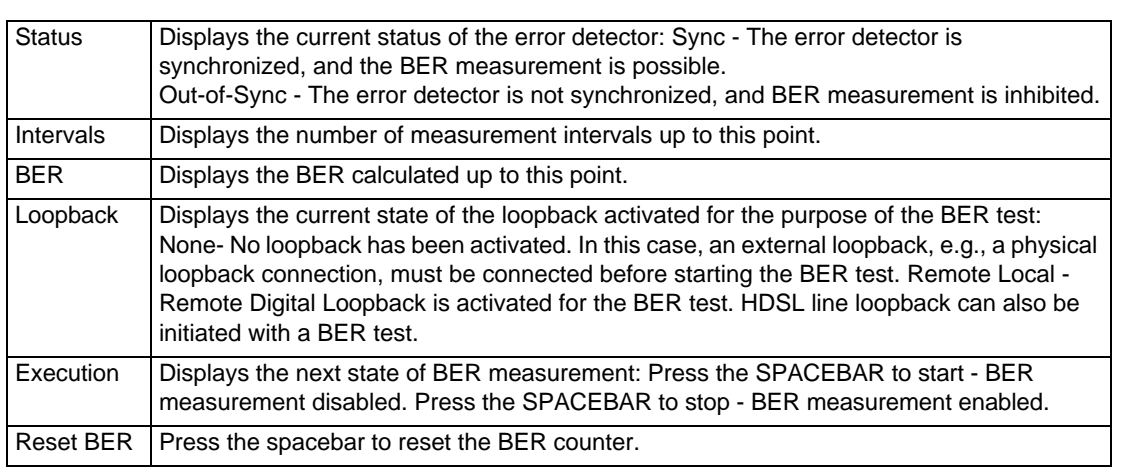

#### **Table 4-1** BER Test Screen Fields

#### **Operation**

- 1. To display the BER TEST screen, select item 2 on the Maintenance menu.
- 2. Make sure a loopback is activated. If the Loopback field displays None and no external loopback is currently connected, change the state of the loopback used for BER measurement. Move the selection block to the Loopback line and press the spacebar.

To enable/disable BER testing:

- 1. To start the BER measurement, move the selection block to the Execution field and press the space bar. The Execution field now shows Stop.
- 2. To stop the BER measurement, move the selection block to the Execution line and press the spacebar. The Execution field now shows press SPACEBAR to start.

To exit and return to the Maintenance menu, make sure that BER testing has been disabled, and press ESC.

*Note You cannot exit the BER TEST screen while a BER test is running.*

*When you start or stop the BER test on one of the HDSL loops, the other loop(s) see bursted errors on its data.*

*The BER test detector synchronizes and shows error-free for all 1's and all 0's pattern.*

# **Set RTC**

The Set RTC option enables you to set the real-time clock of the UAS 711-D2. A typical screen is shown in *Figure 4-5.*

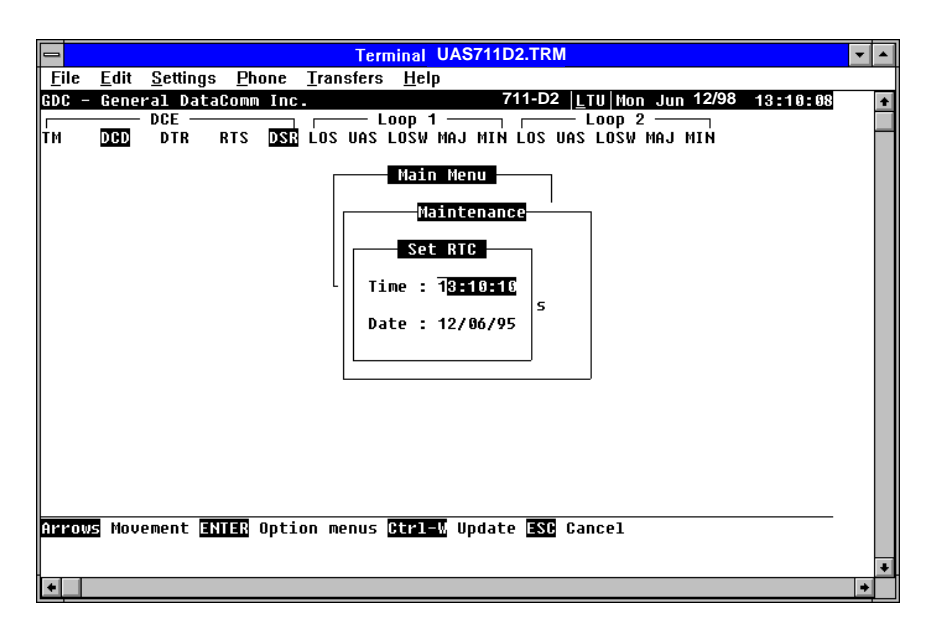

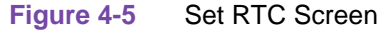

The screen includes two fields described in *Table 4-2.*

#### **Table 4-2** Set RTC Screen Fields

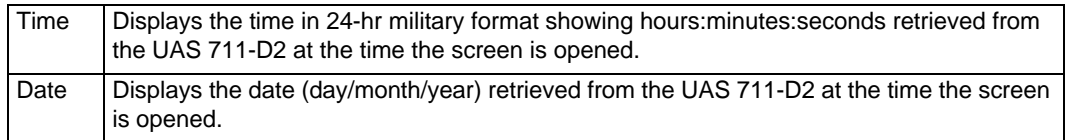

#### **Operation**

To change the current time or date, use the following procedure:

- 1. Move the selection block to the desired line and press Enter.
- 2. Type the new time or date in the format seen on the screen, then press Enter. The option menu closes, and the new time and/or date appears in the corresponding line.
- 3. To save changes, press Ctrl W.
- 4. To quit and cancel the changes made in this screen, press Esc without pressing Ctrl W.
- 5. To exit and return to the Maintenance menu, press Esc.

*Note The UAS 711-D2 internal time is updated at the instant you press* CTRL-W*.*

# **Reset Statistic**

The Reset Statistics option resets all the performance statistics entries of the UAS 711- D2.

## **Operation**

To instruct the UAS 711-D2 to reset all the performance statistics counters:

- 1. Select item 4 on the Maintenance menu. You see a dialog box with two options: Yes and No.
- 2. To reset the statistics, move the selection block to Yes, and press Enter.
- 3. To exit without resetting press Esc, or move the selection block to No, and press Enter.

# **HDSL Start-Up**

This option is used to manually initiate the UAS 711-D2 HDSL loops start-up process. Normally this process is automatically performed upon link initialization and whenever the synchronization between two linked UAS 711-D2 units is lost.

*Important Activation of this function disrupts the transfer of data through the link for a short time*

To instruct the UAS 711-D2 to perform the start-up process, select item 5 on the Maintenance menu.

# **Board Reset**

This option is used to reset the UAS 711-D2.

To reset the UAS 711-D2, select item 6 on the Maintenance menu. After a few seconds, the opening screen appears. The unit performs the start-up process, and displays the Main Menu.

*Important Activation of this function disrupts the transfer of data through the link for a short time*

# **Chapter 5: Application Guide**

# **Overview**

This chapter includes timing notes and typical applications to assist you in configuring your system.

# **Timing Options**

# **High Channel Data Rate Application**

The length of the cable connecting your equipment (the DTE) to the UAS 711-D2 is an important factor when using internal or looped timing in a high data rate application. (With internal or looped timing, the UAS 711-D2 provides timing to the DTE.) The cable creates a delay between the UAS 711-D2 clock and data arriving from the DTE. When this delay is too great (because the cable is too long or the rate is too high), it can cause errors.

If errors occur with DCE timing, you can use external timing for the LTU UAS 711-D2 and loop timing for the NTU UAS 711-D2. This permits operation at any data rate, regardless of cable length. (Note that the ITU-T V.35 recommendation limits cable length to about 30 m.) Refer to *Figure 5-1* and *Chapter 3 - Operation* for configuring timing options.

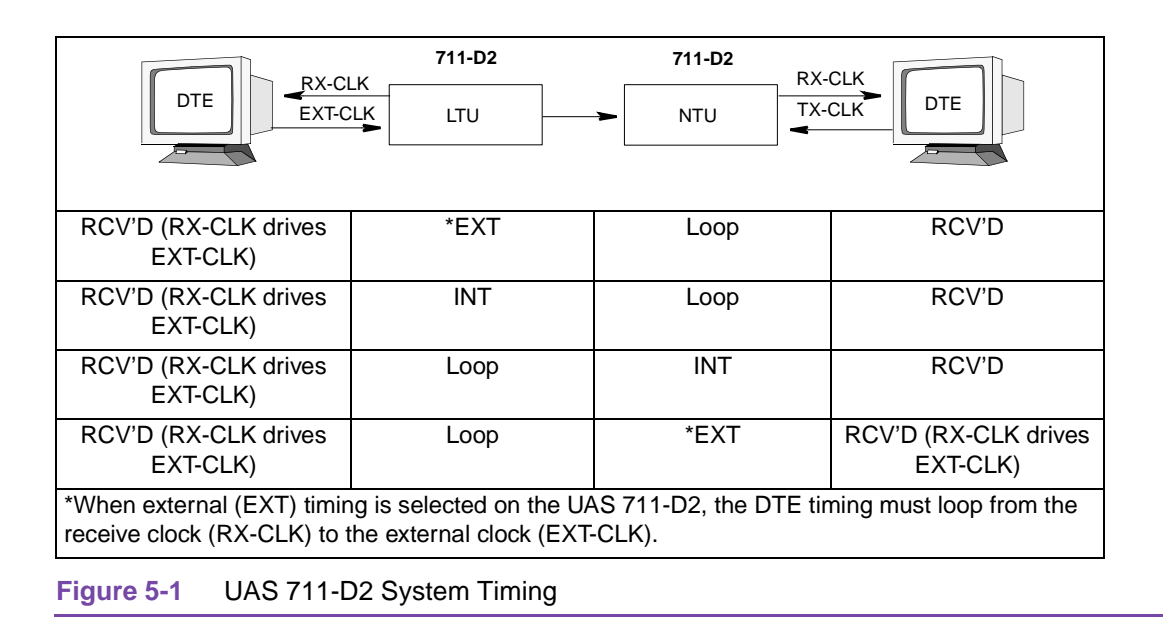

# **Typical Applications**

*Figure 5-2* through [Figure 5-4](#page-68-0) show typical applications and option settings for configuring your system for passing data.

# **Single Loop Point-to-Point**

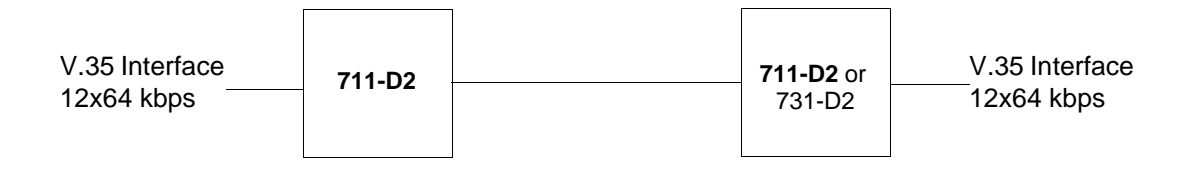

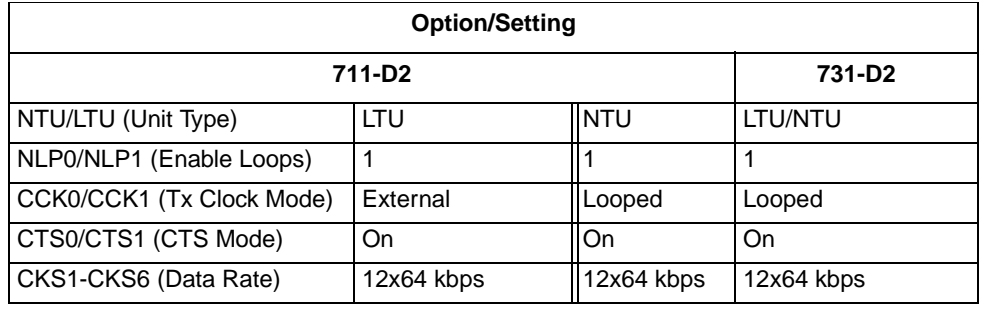

**Figure 5-2** Single Loop Point-to-Point Application

# **Two Loop Point-to-Point**

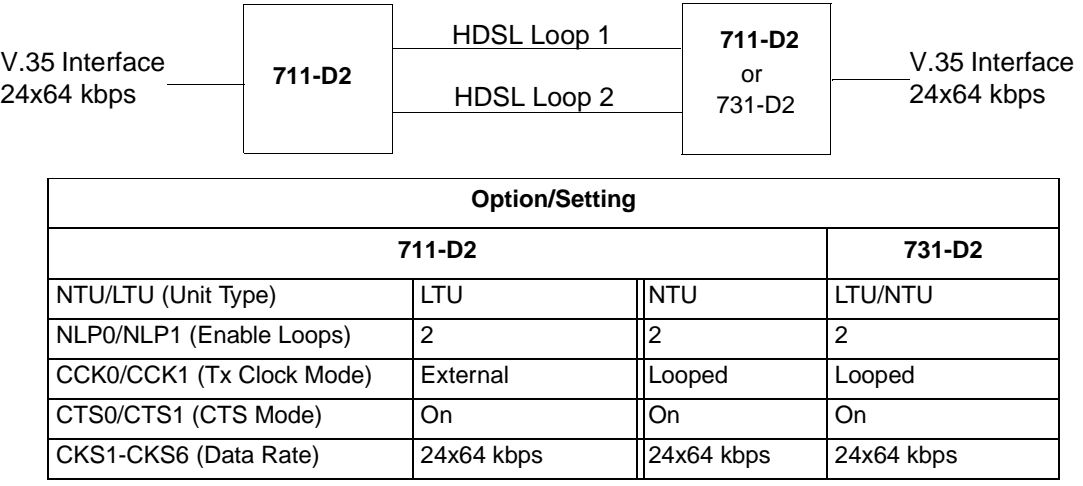

**Figure 5-3** Two Loop Point-to-Point Application

# <span id="page-68-0"></span>**Fractional T1 Service (2 Loop)**

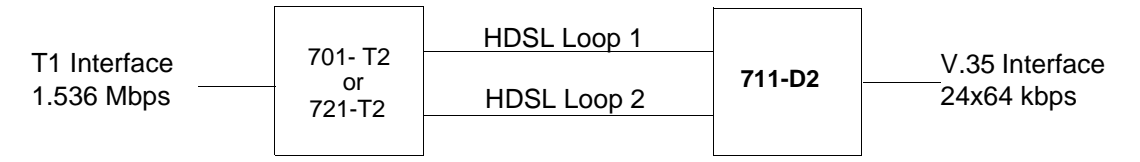

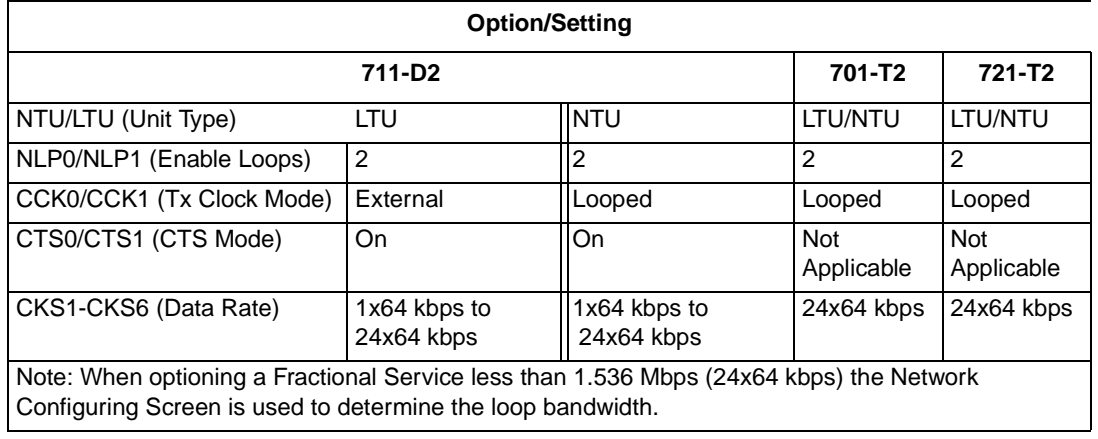

**Figure 5-4** Fractional T1 Service (2-Loop) Application

# **Appendix A: Technical Characteristics**

## **Table A-1** Technical Characteristics

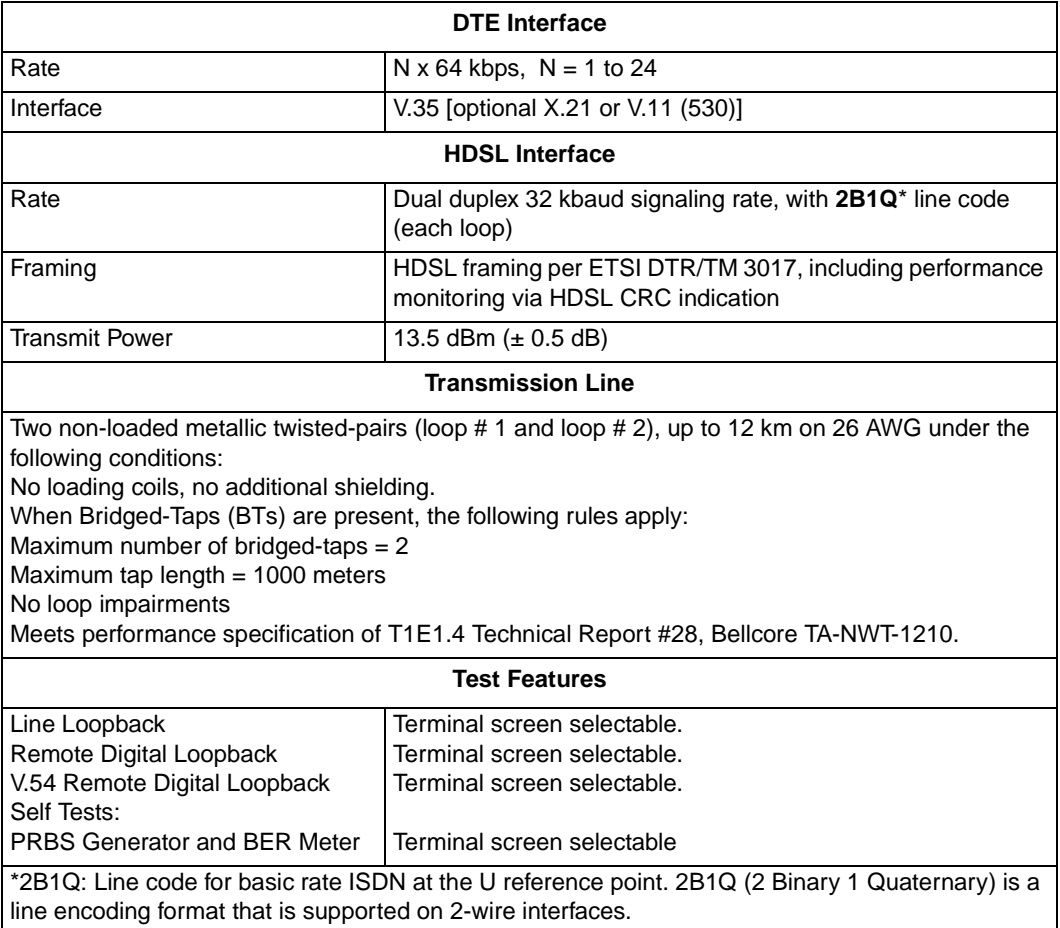

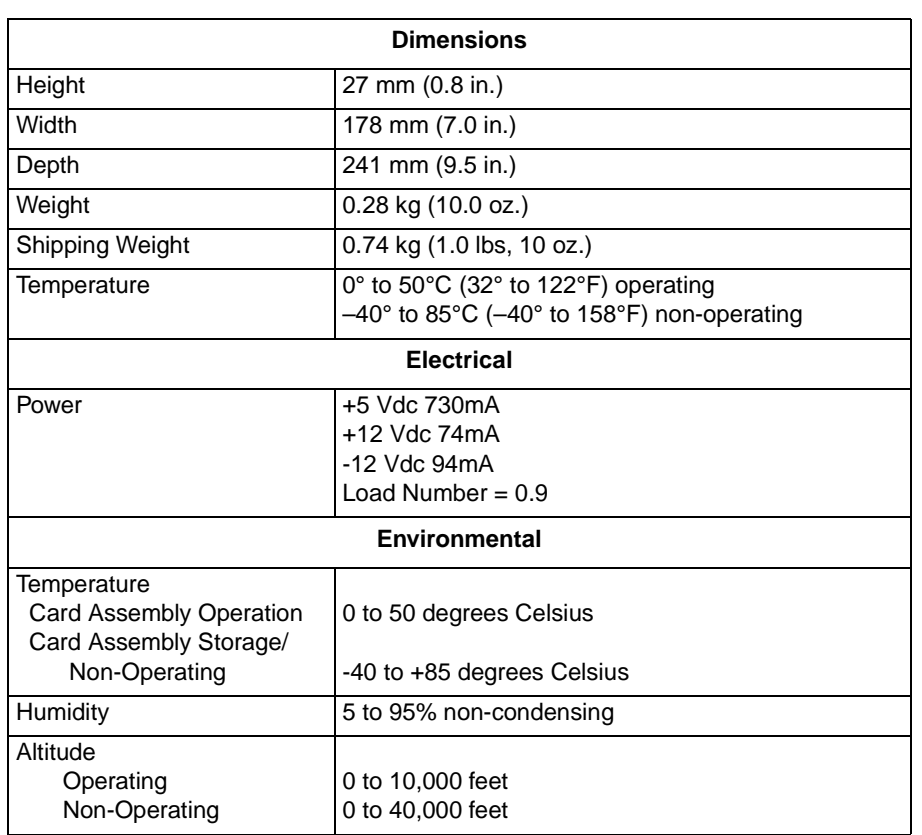

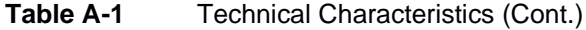
## **Appendix B: HDSL Connector Pin Assignments**

#### **Table B-1** HDSL Connector Pin Assignments

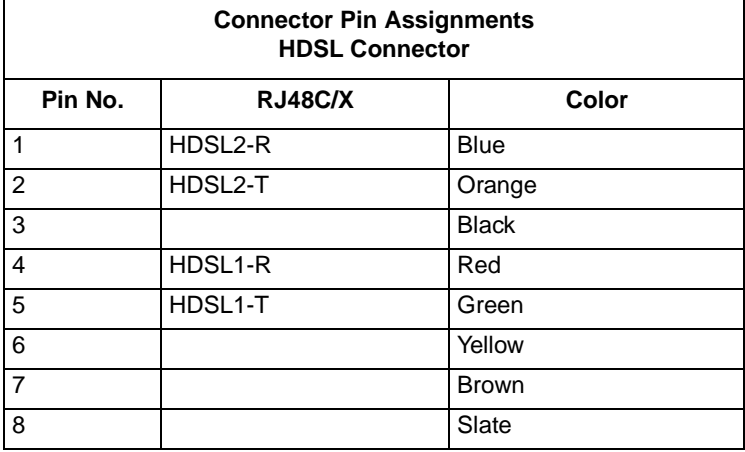

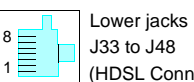

J33 to J48 (HDSL Connectors)

# **Appendix C: Business Equipment (DTE)**

## **Table C-1** ITU-T V.35

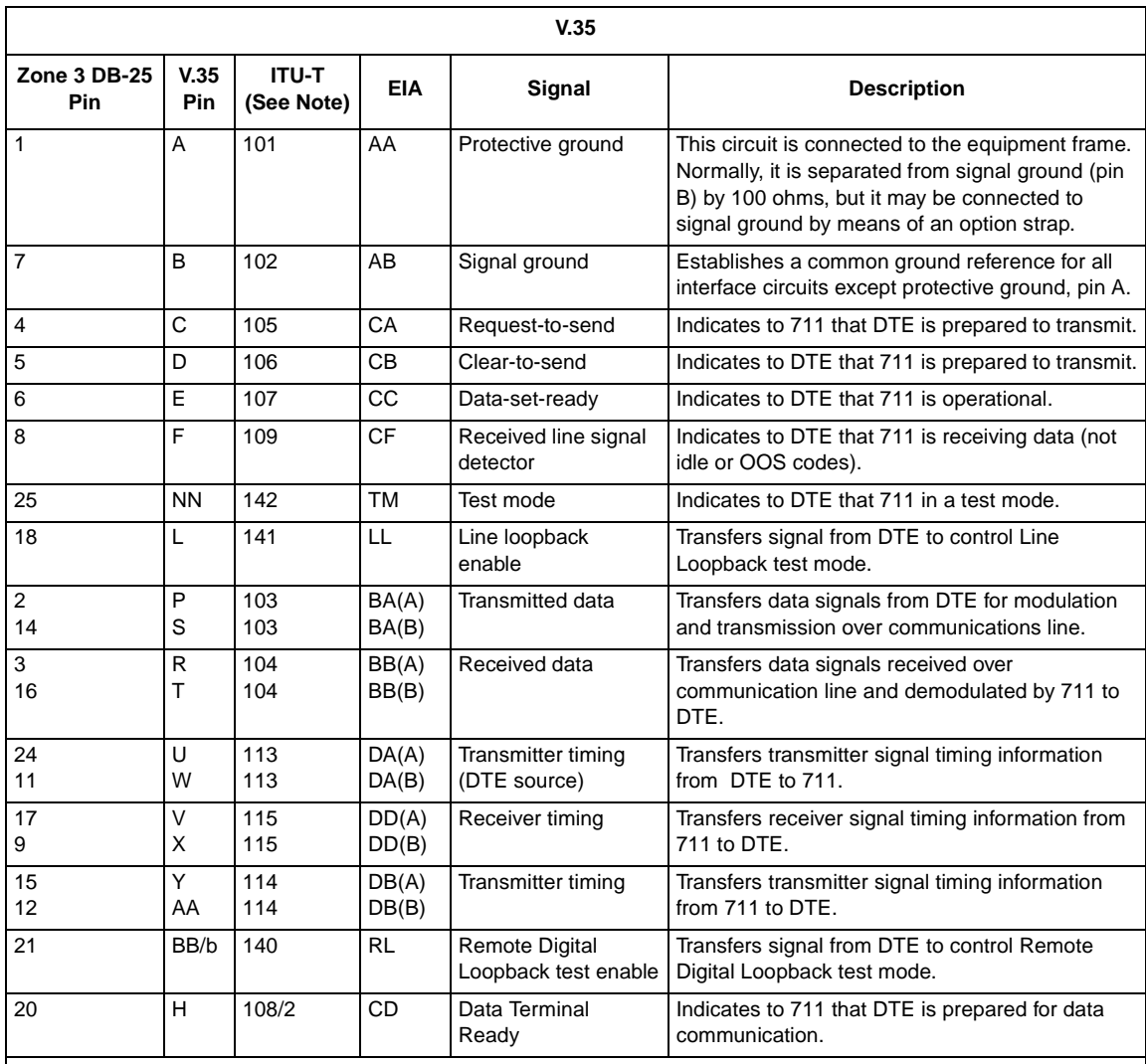

**NOTE:** ITU-T designations are shown for reference only.

Since Zone 3 DB-12 Pin is an external connector, Zone 3 DB-25 connector of the shelf maps to V.35 pin via cable adapter 027H572-001 (DB-25M to V.35).

## **Table C-2** EIA-530

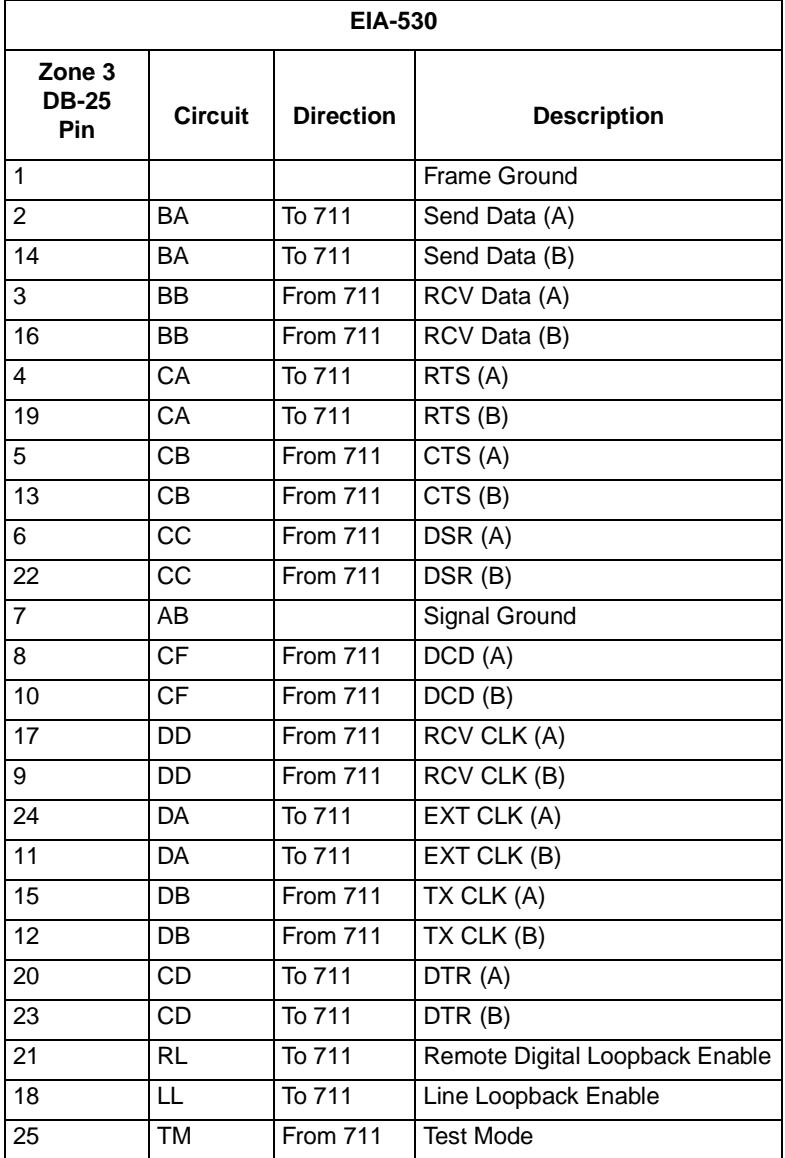

**Table C-3** X.21

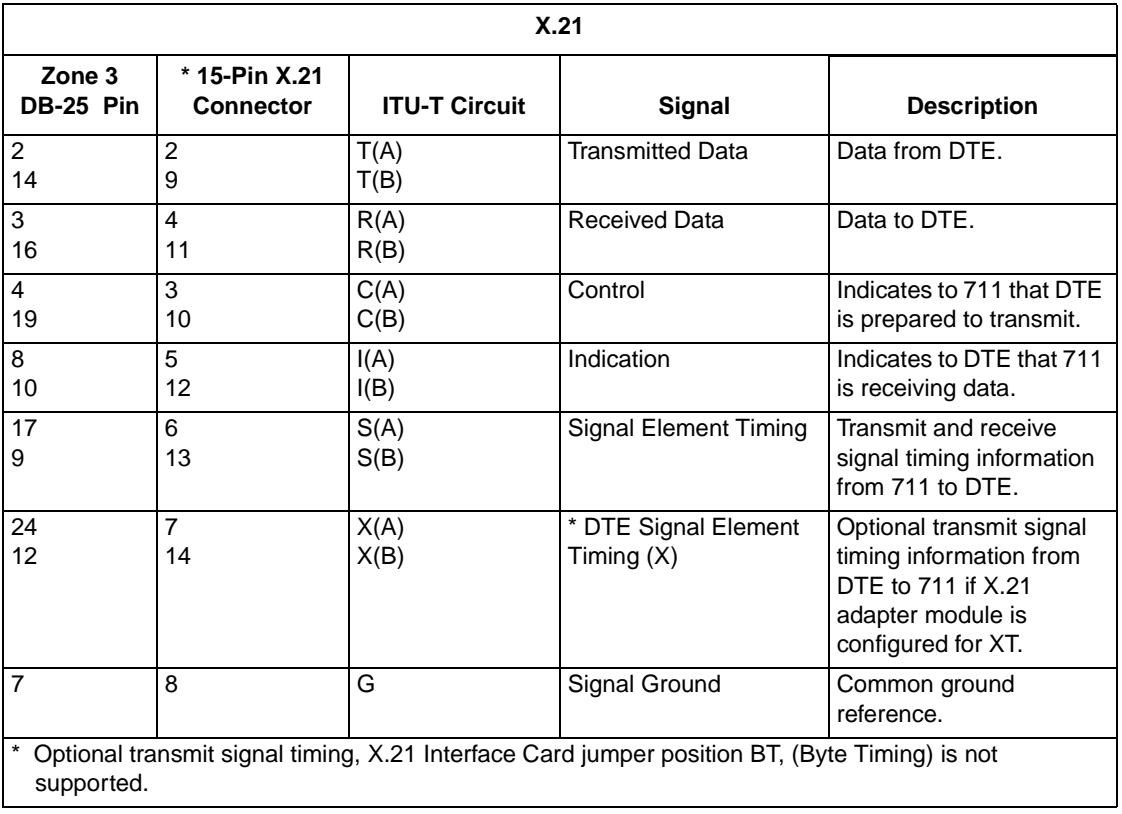

## **Glossary of Terms**

#### <span id="page-78-0"></span>**2B1Q**

Line code for basic rate ISDN at the U reference point. 2B1Q (2 Binary 1 Quaternary) is a line encoding format that is supported on 2-wire interfaces.

## **A**

#### **Address**

A sequence of bits, a character, or a group of characters that identifies a network station, user, or application; used mainly for routing purposes.

**B**

#### **BERT**

Bit Error Rate Test, or tester. (See Bit Error Rate.)

#### **Bit Error Rate (BER)**

The percentage of received bits that are in error, relative to a specific amount of bits received; usually expressed as a number referenced to a power of 10; e.g., 1 in  $10^5$ .

## **D**

#### **Data Set Ready (DSR)**

The data set is ready to accept data.

#### **Diagnostics**

Tests used to detect malfunctions in a system or component.

## **Digital Loopback (DL)**

Technique for testing the digital processing circuitry of a communications device; may be initiated locally or remotely via a telecommunications circuit; device being tested echoes back a received test message, after first decoding and then reencoding it, the results of which are compared with the original message.

### **DTE**

Data Termination Equipment

## **E**

**L**

## **E1**

European telecommunications standard defined by CCITT standards G.703, G.704, and G.732.

#### **HDSL**

High-Bit-Rate Digital Subscriber Line.

## **Loopback**

Diagnostic procedure used for transmission devices; a test message is sent to a device being tested, which is then sent back to the originator and compared with the original transmission; loopback testing may be within a locally attached device or conducted remotely over a communications circuit.

## **LTU**

Line Terminating Unit

## **N**

#### **Network**

An interconnected group of nodes; a series of points, nodes, or stations connected by communications channels; the assembly of equipment through which connections are made between data stations.

#### **Node**

Any addressable location within a network capable of carrying a circuit.

### **NTU**

Network Terminating Unit

## **S**

## **Self-Test**

A diagnostic test mode to check modem performance in which the modem is disconnected from the telephone facility and its transmitter's output is connected to its receiver's input, permitting the looping of test messages (originated by the modem test circuitry) through the modem.

#### **Simple Network Management Protocol (SNMP)**

A request-response type of protocol that gathers management information from network devices. A de facto standard protocol for network management.

#### **SpectraComm Manager (SCM)**

A printed circuit card that is an SNMP proxy agent for network elements colocated with it in a SpectraComm Shelf and for remote network elements that communicate with them.

## **Terminal**

A point in a network at which data can either enter or leave; a device, usually equipped with a keyboard, often with a display, capable of sending and receiving data over a communications link (IBM).

## **Transmission**

The dispatching of a signal, message, or other form of intelligence by wire, radio, telegraphy, telephony, facsimile, or other means (ISO); a series of characters, messages or blocks, including control information and user data; the signaling of data over communications channels.

## **U**

**T**

## **Universal Access System (UAS)**

The UAS is a family of network managed metallic loop transmission products. UAS is also used to represent **Unavailable Seconds**.

## **INDEX**

**A**

[Acronyms G-1](#page-78-0) [Applications 1-2](#page-17-0)

### **B**

[BER Screen Description 4-8](#page-61-0) [BER Test 4-6](#page-59-0) [Board Reset 4-11](#page-64-0)

## **C**

[Cancel Startup 3-10](#page-37-0) [Communications Line 2-7](#page-26-0) [Configuration 3-6](#page-33-0) [Configuration Menu 3-11](#page-38-0) Conventions Typographical [P-2](#page-13-0)

### **D**

[Diagnostic Menu 3-7](#page-34-0) [Diagnostics 3-6](#page-33-0) [Diagnostics/Network Management 1-2](#page-17-0)

## **E**

[EIA-530 or X.21 Interface Card 2-6](#page-25-0) [Equipment List 1-3](#page-18-0)

## **F**

[Features 1-1](#page-16-0) [Field Editing 3-4](#page-31-0) [Field Navigation 3-4](#page-31-0) [Fractional G.704 Service \(2 Loop\) 5-3](#page-68-0) [Fractional T1 Service 1-2](#page-17-0) [Front Panel 3-2](#page-29-0)

## **G**

GDC Publications [P-1](#page-12-0) [Glossary G-1](#page-78-0)

#### **H**

[HDSL Monitoring 3-7](#page-34-0) [HDSL Start-Up 4-11](#page-64-0)

[HDSL Status 3-9](#page-36-0) [High Channel Data Rate Application 5-1](#page-66-0)

## **I**

[Installation 2-1](#page-20-0) [Installation of Shelf 2-1](#page-20-0) [Installing the DIU 7626 2-6](#page-25-0) [Interface Configuration Screen 3-13](#page-40-0)

#### **L**

[Line Loopback 4-4](#page-57-0) [Loopback Screen 4-4](#page-57-0) [Loopback Signal Paths 4-3](#page-56-0) [Loopback Testing 4-3](#page-56-0)

### **M**

[Main Menu 3-5](#page-32-0) [Maintenance 3-6](#page-33-0) [Maintenance Menu 3-16](#page-43-0) [Manuals P-1](#page-12-0) [Menu Selection 3-4](#page-31-0) [MIB Tables 3-16](#page-43-0)

## **N**

[Network Management 3-16](#page-43-0)

## **O**

[Operating Procedures 3-4](#page-31-0) [Options 2-6](#page-25-0) [Overview 1-1](#page-16-0)

#### **P**

[Point-to-Point 1-2](#page-17-0) [Power Line 2-6](#page-25-0) [Preoperational Configuration Setup 2-8](#page-27-0) [Publications P-1](#page-12-0)

## **Q**

[Quitting Without Saving 3-5](#page-32-0)

## **R**

[Rear Panel Shelf Cabling 2-7](#page-26-0)

## **Index**

[Refresh 3-5](#page-32-0) [Remote Digital Loopback 4-5](#page-58-0) [Reset Statistic 4-11](#page-64-0) [Restoring Default Values 3-5](#page-32-0)

## **S**

[Saving Values 3-5](#page-32-0) [Screen Organization 3-3](#page-30-0) [Set RTC 4-10](#page-63-0) [Setting Hard Options 2-1](#page-20-0) [Single Loop Point-to-Point 5-2](#page-67-0) [Soft Configuration and Control 3-2](#page-29-0) [Startup Procedure 3-3](#page-30-0)

## **T**

[T! Service Provisioning Options 3-14](#page-41-0) [Technical Characteristics A-1](#page-70-0) [Terminal Requirements 3-2](#page-29-0) [Test Configuration Notes 4-7](#page-60-0) [Test Loopbacks - Considerations 4-6](#page-59-0) [Testing Method 4-6](#page-59-0) [Timing Options 5-1](#page-66-0) [Troubleshooting 4-1](#page-54-0) [Two Loop Point-to-Point 5-2](#page-67-0) [Typical Applications 5-2](#page-67-0)

#### **U**

[UAS 711-D2 System Timing 5-1](#page-66-0) [Unit Configuration Screen 3-12](#page-39-0) [Unpacking and Handling 2-1](#page-20-0)

## **V**

[V.54 Remote Loopback 4-5](#page-58-0) [View H/S Configuration 3-15](#page-42-0) [View H/S Configuration Screen 3-15](#page-42-0)

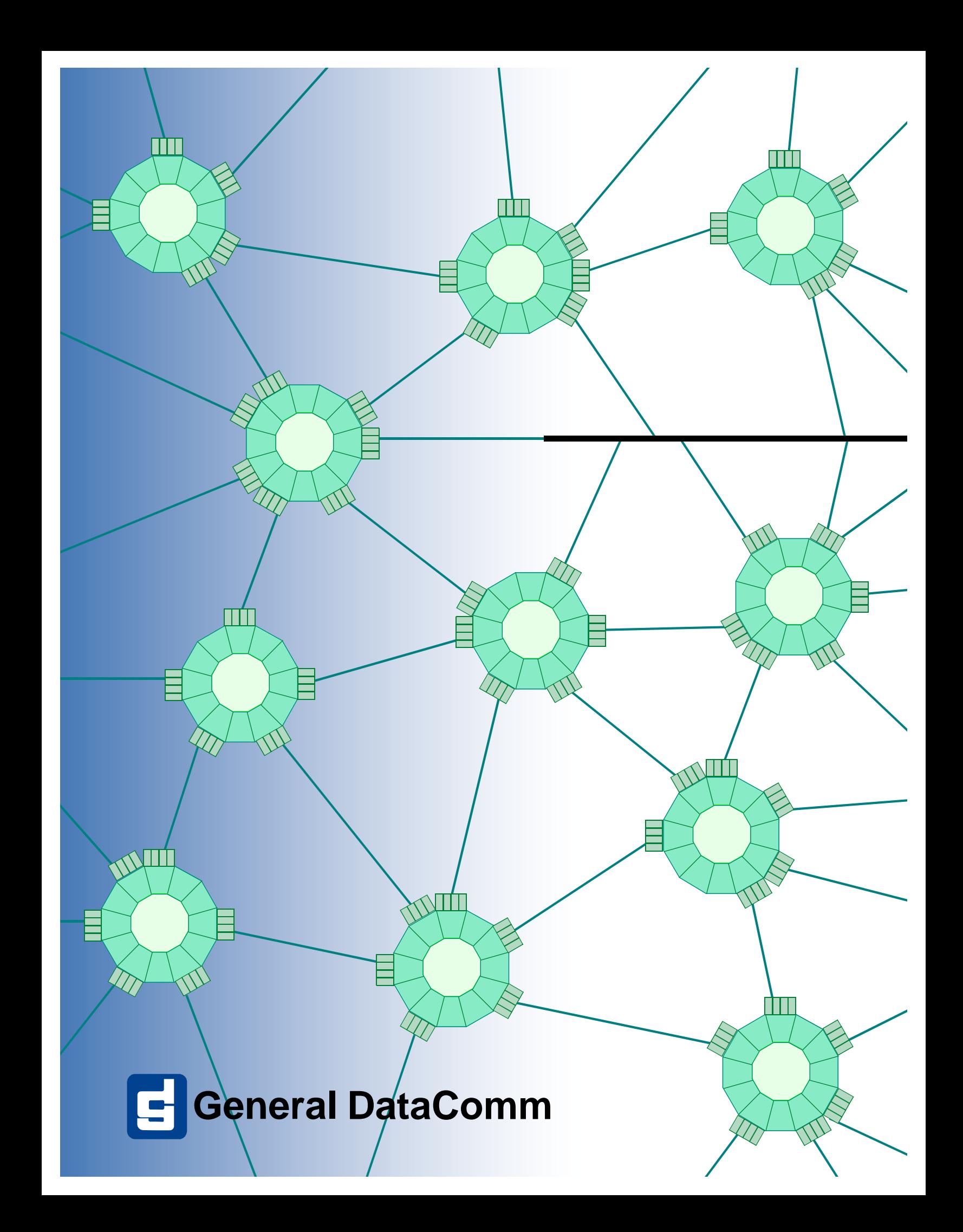